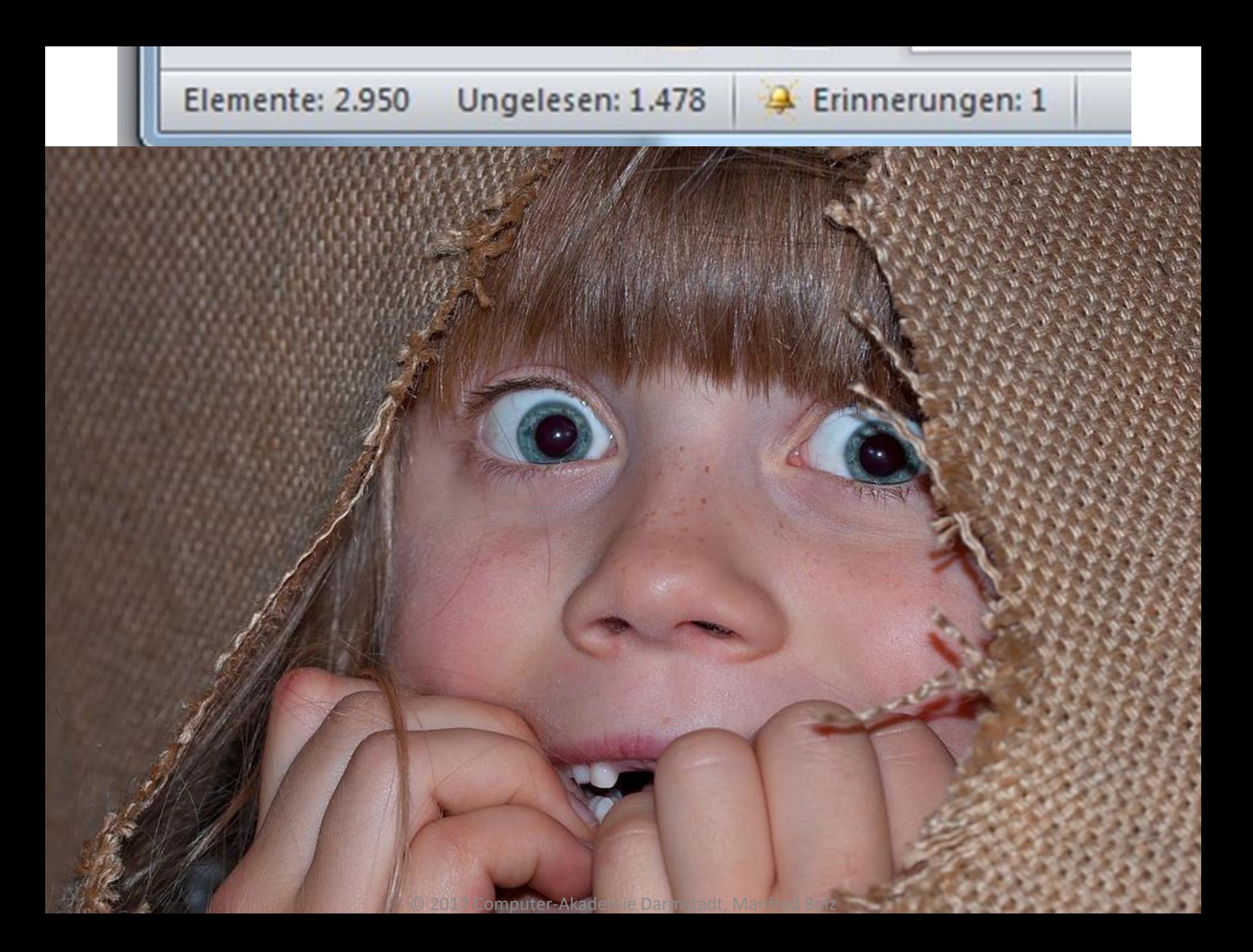

- Statuszeilen-Information
	- Elemente = Gesamtzahl der E-Mails im jeweils selektierten Ordner

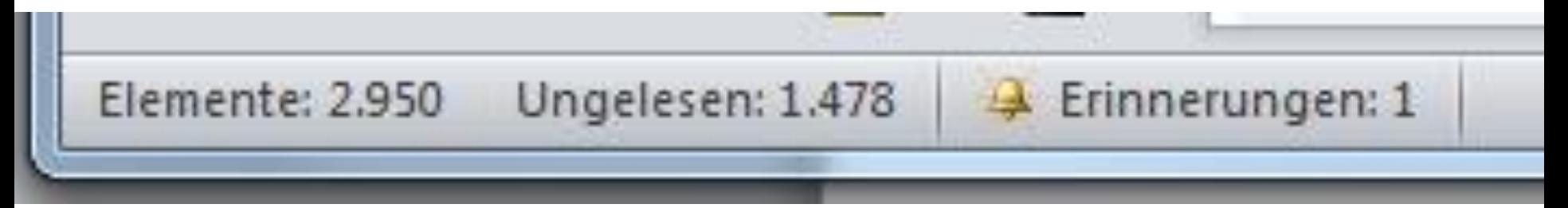

- Neuer Ordner
	- Name
	- Elementtyp
	- Ort des "Unter-" **Ordners**

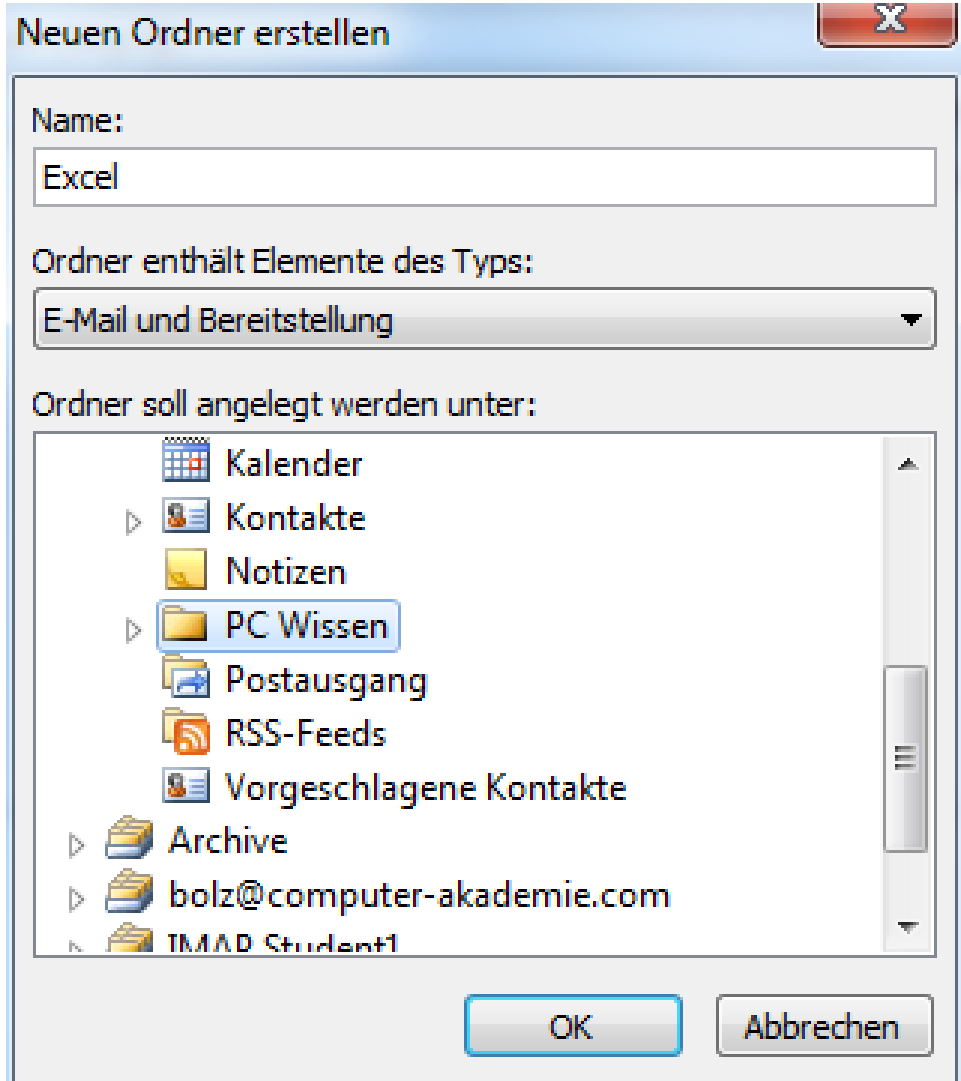

### • Platzierung durch Drag & Drop

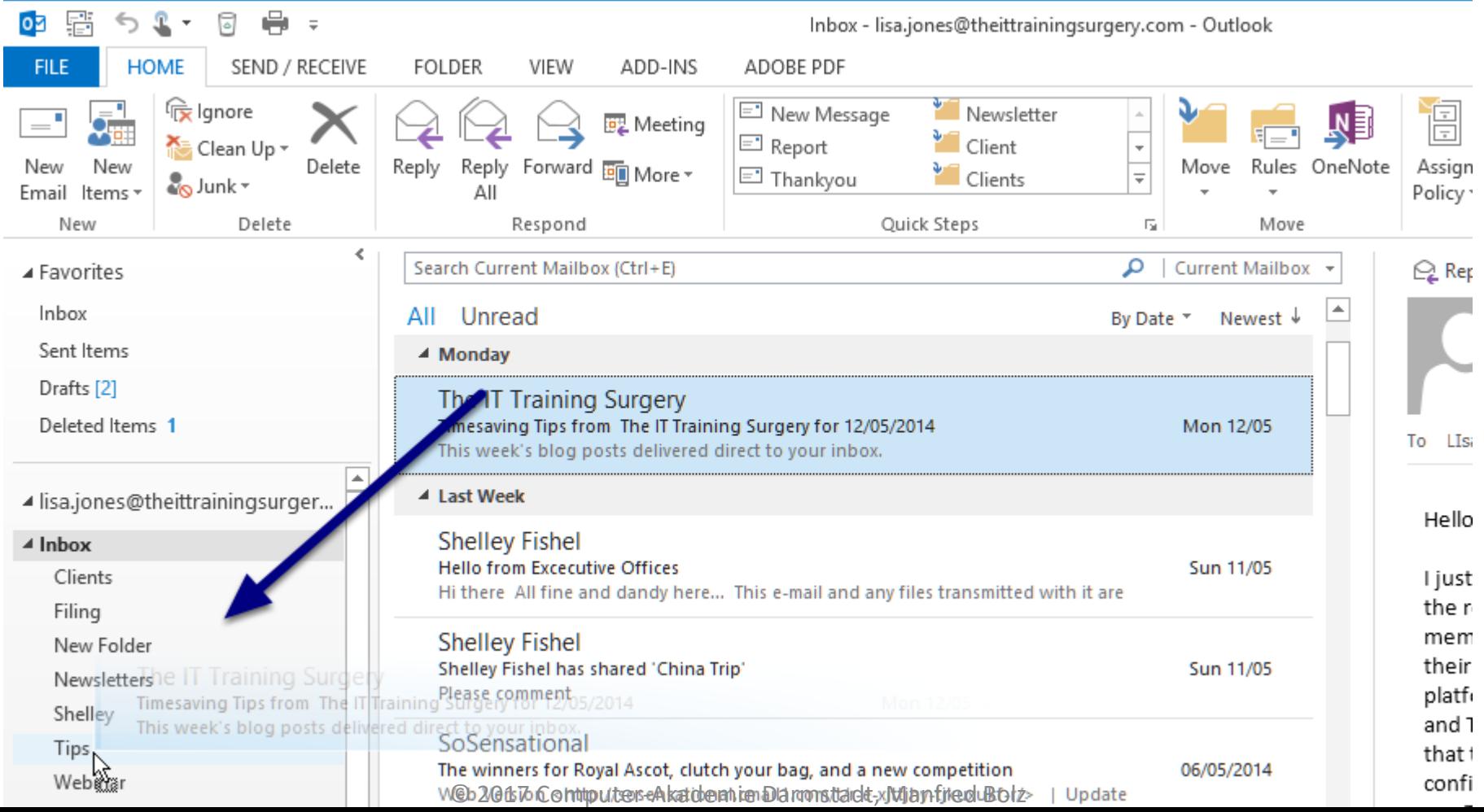

• Platzierung durch Verschieben-Symbol

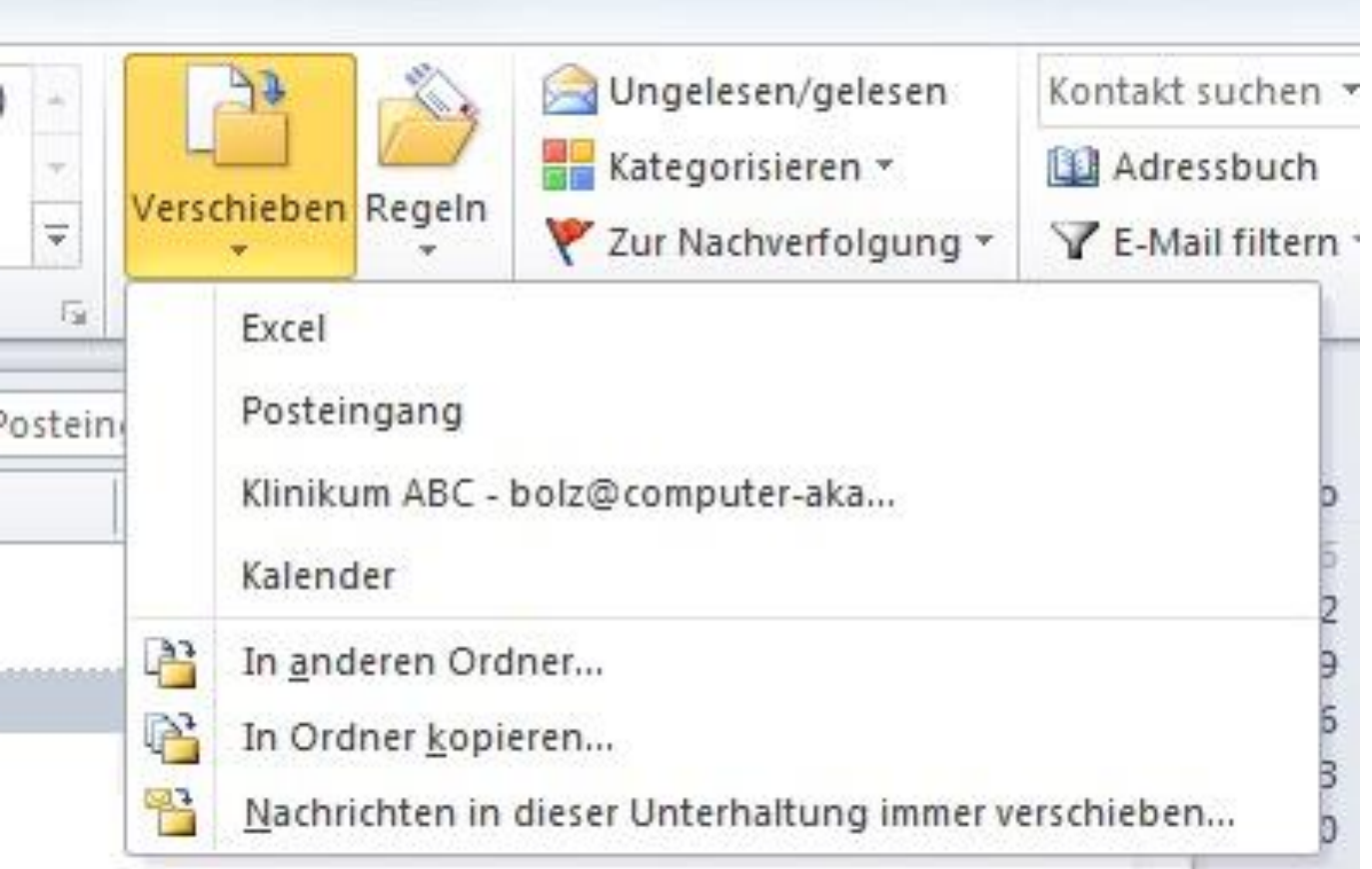

## Ordnung durch "Unterhaltungen"

- Üblich: Chronologisch sortierter Posteingang
- Jede E-Mail (mit gleichem Betreff) = neue Zeile

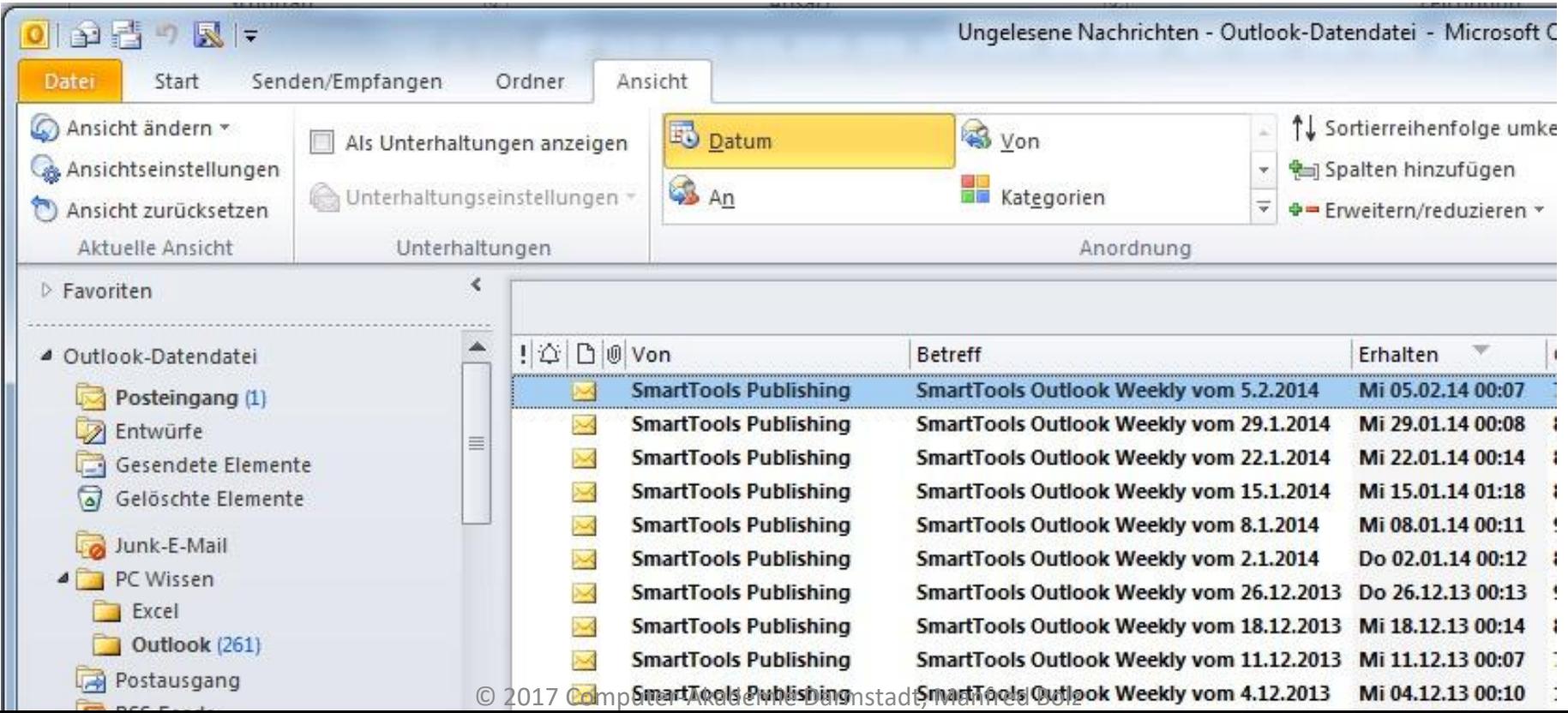

### Ordnung durch "Unterhaltungen"

- Registerkarte Ansicht
- Anordnung = Datum
- Option = Als Unterhaltung anzeigen
- Unterhaltungseinstellungen prüfen

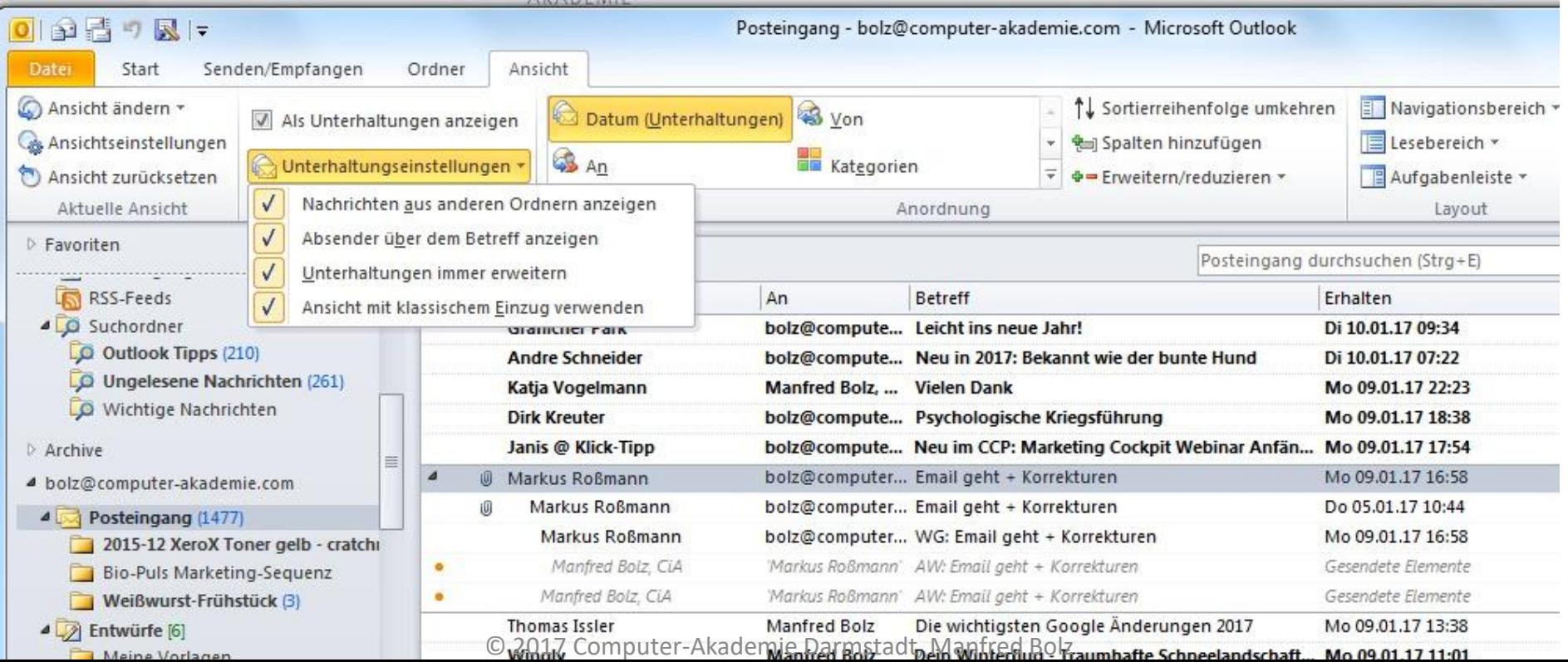

### Vorteile bei Unterhaltung nach Datum

- Übersichtliche Gruppierung der E-Mails im Posteingang
- Lesevorschau der aktuellsten E-Mail durch Auswahl der Unterhaltung
- Bei Bedarf Verlauf einblenden
- Anzeige von E-Mails auch aus anderen Ordnern

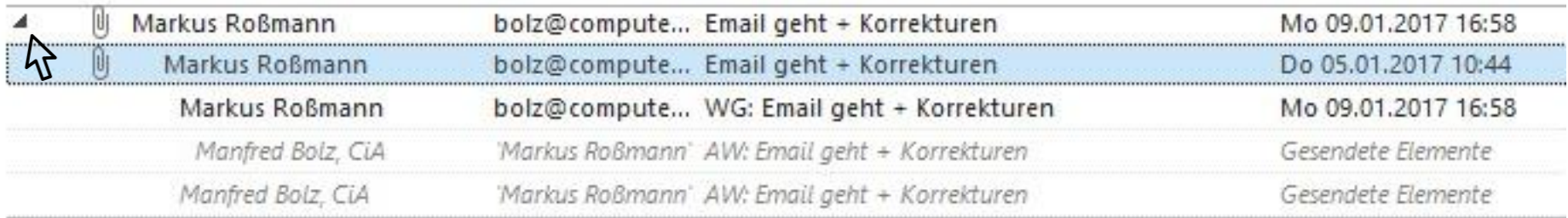

### E-Mail adressieren

- Auswahl zuvor adressierter Empfänger
- Löschmöglichkeit eines Eintrags

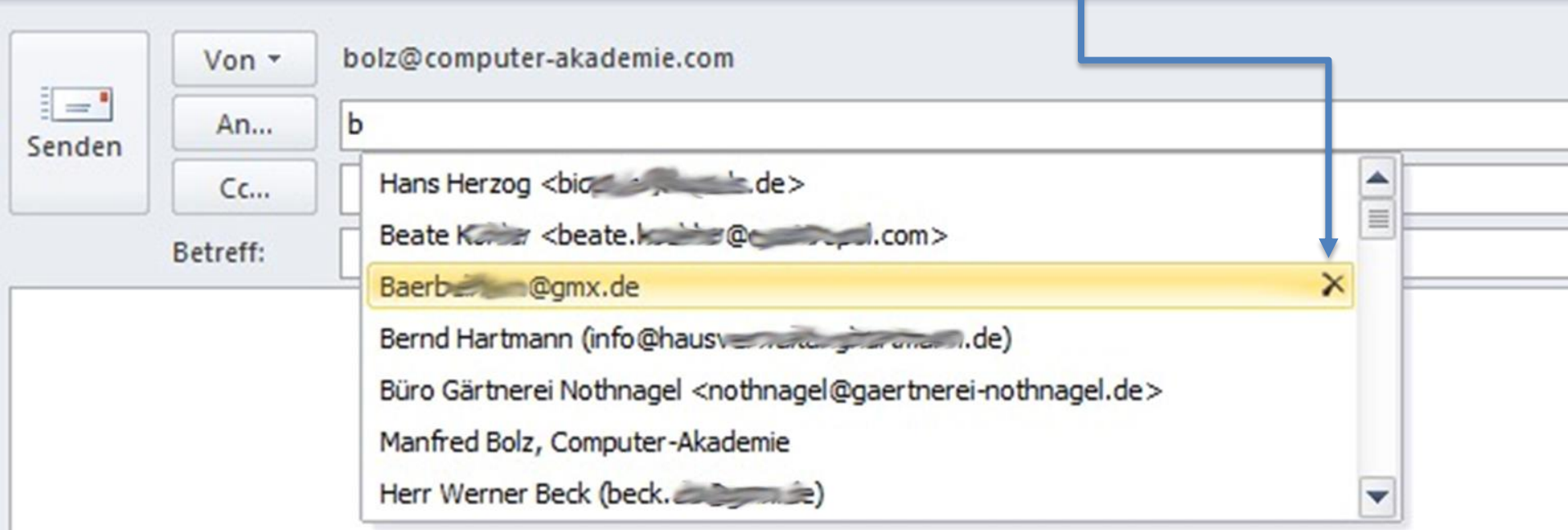

### E-Mail Texte mit Autotext

• Klassische "Kürzel"

 $-$  (c) (r) :-) :-( -->

- Automatische Rechtschreibkorrektur
	- Intriege abeiten Acksessoir Bescherde
- Buchstabendreher
	- Dnak dsa enu Labohratorium
- Automatische Ersetzung
	- sgdh, mfg Klinikum Musterstadt GmbH

### E-Mail Texte mit Autotext

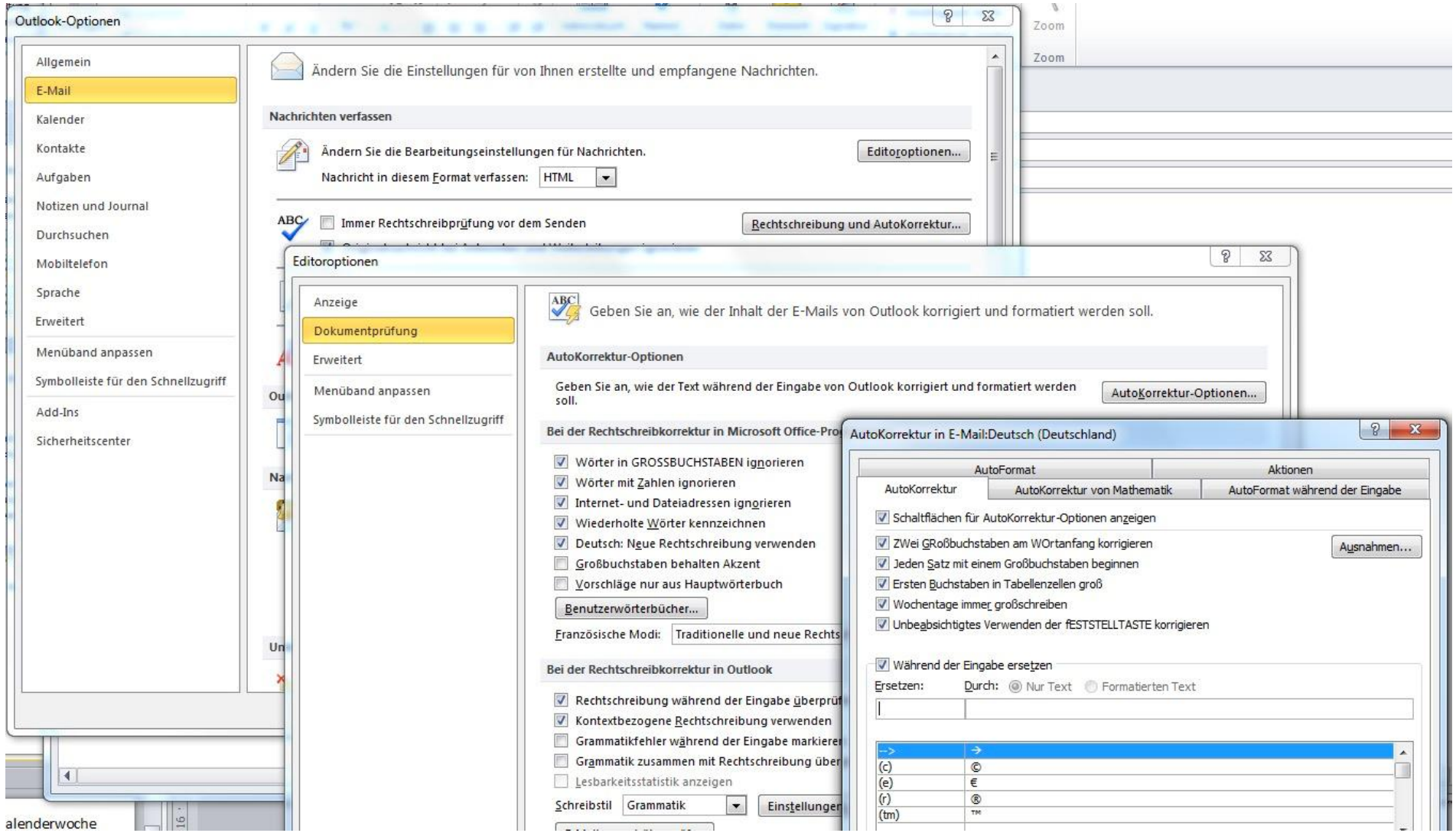

### E-Mails schneller schreiben

• Dokument als Text einfügen

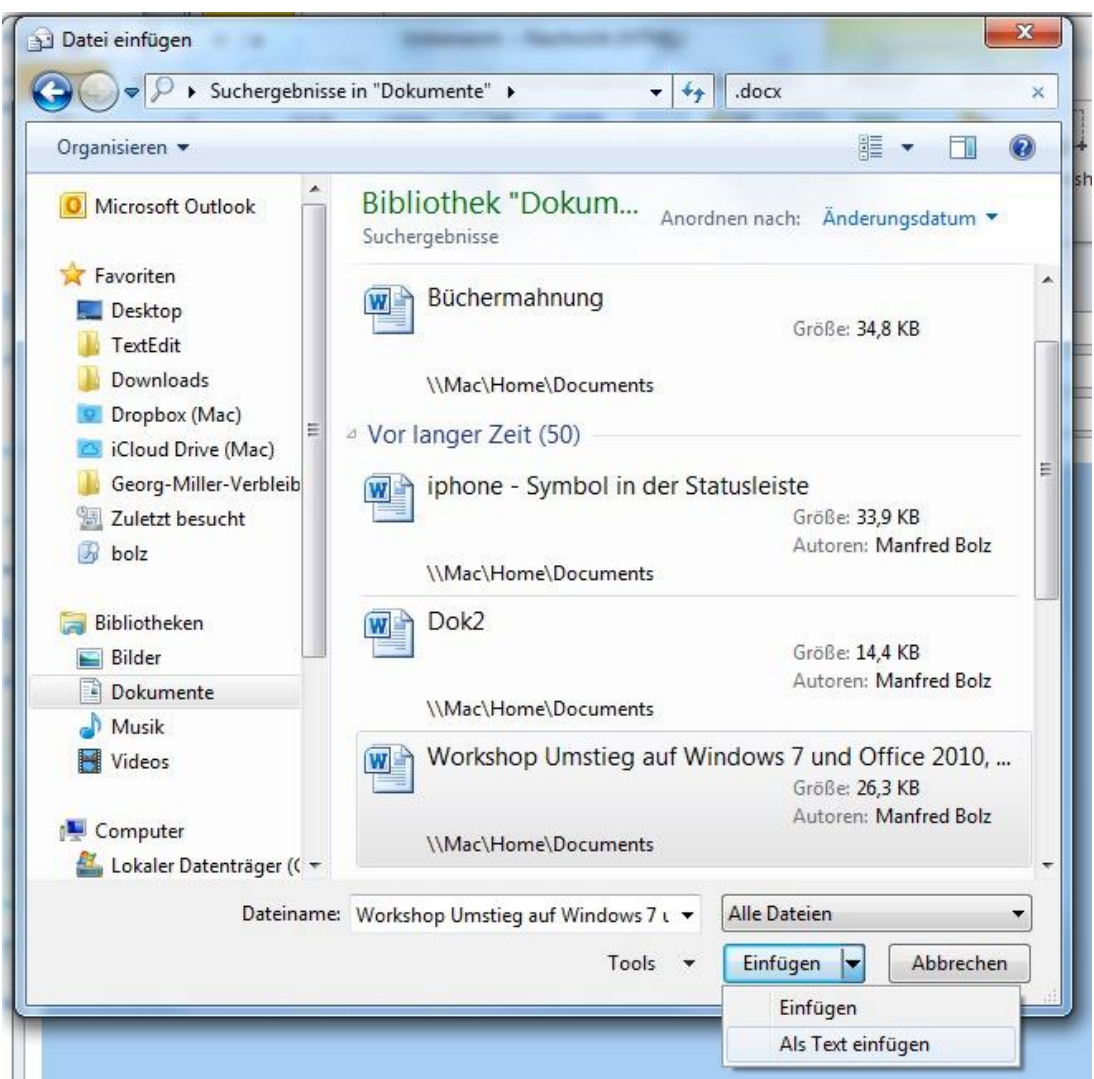

### E-Mails schneller schreiben

• E-Mail als Text einfügen

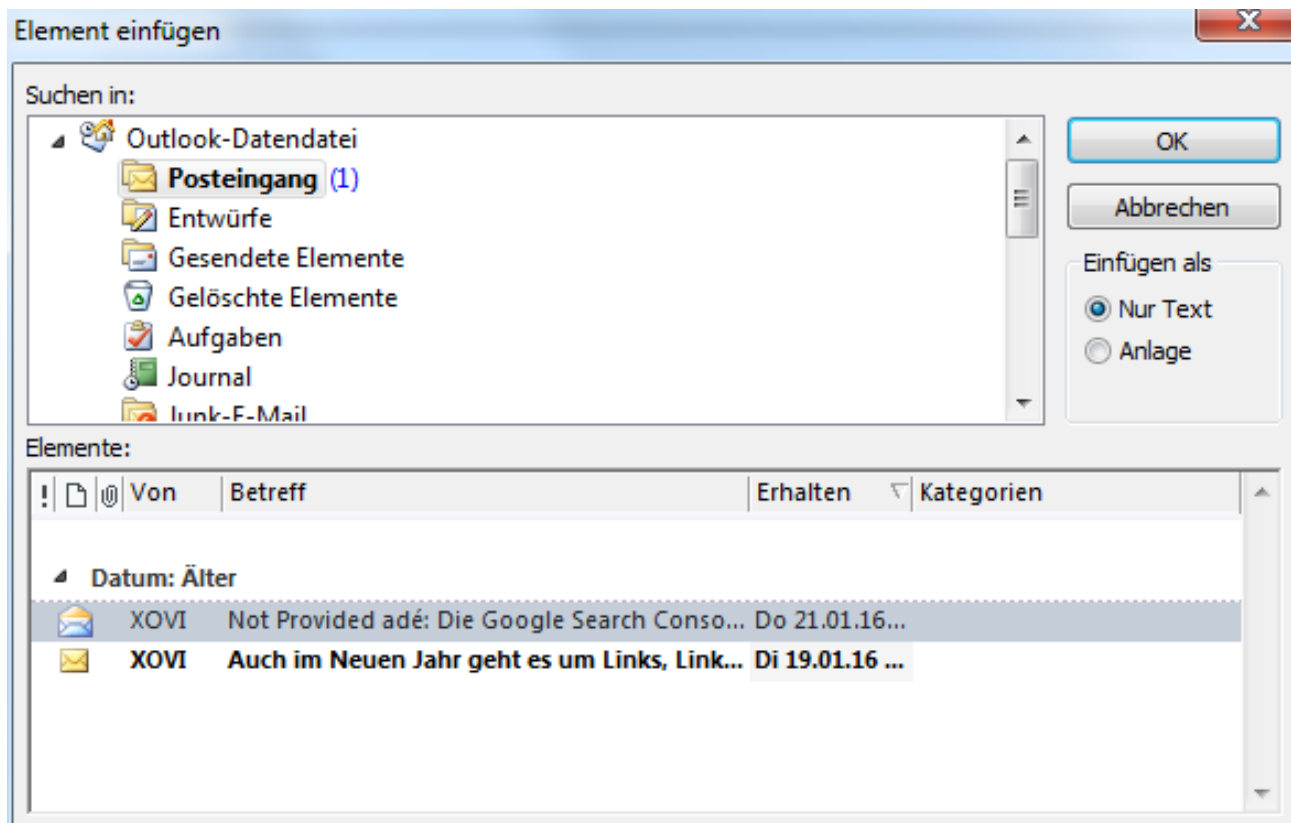

### E-Mail Anhänge

- Große Dateien
- Interner Empfängerkreis
- Viele Empfänger

### viel Bandbreite

### E-Mail Anhänge

#### • Neue Nachricht / Einfügen / Hyperlink

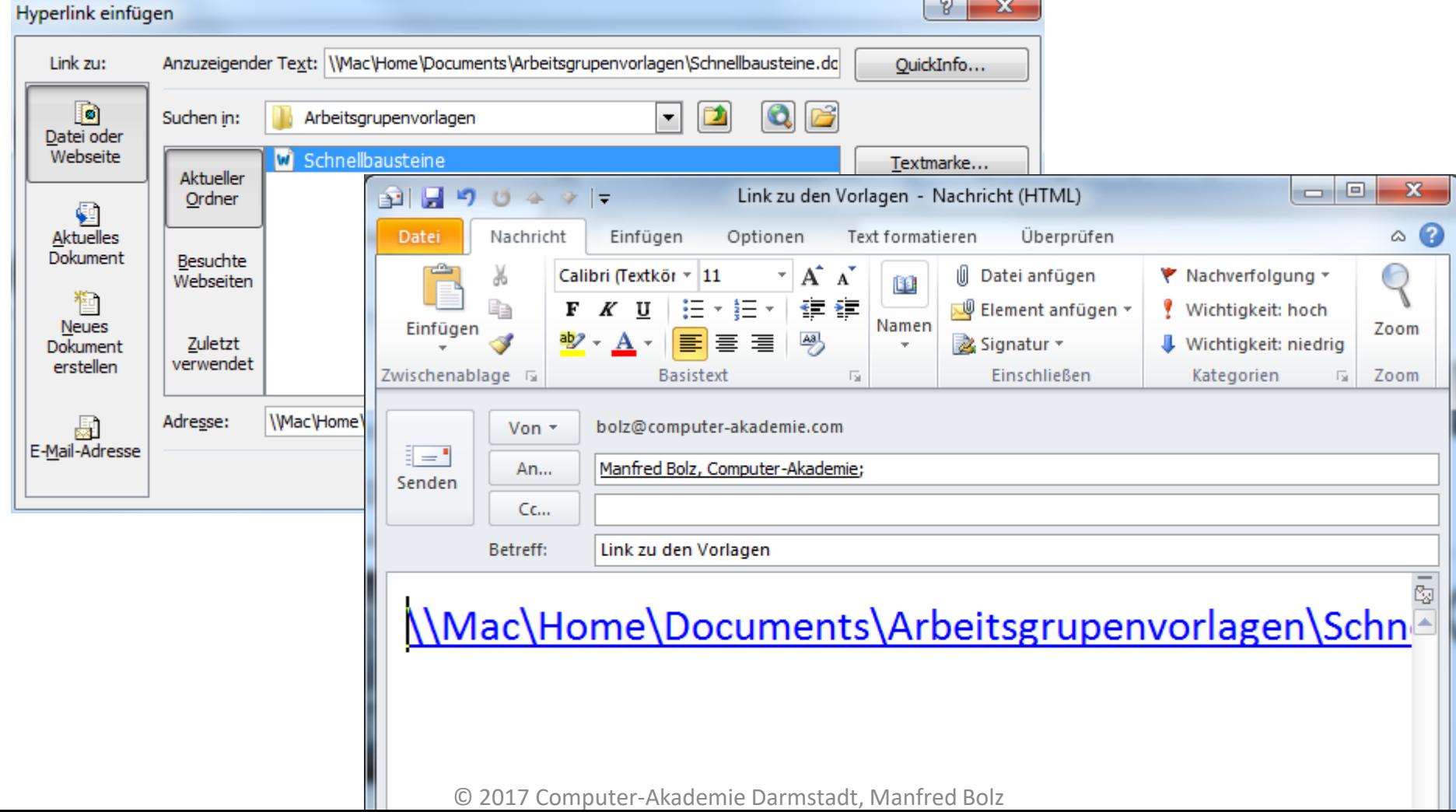

### E-Mail Anhang Word/PDF-Dokument

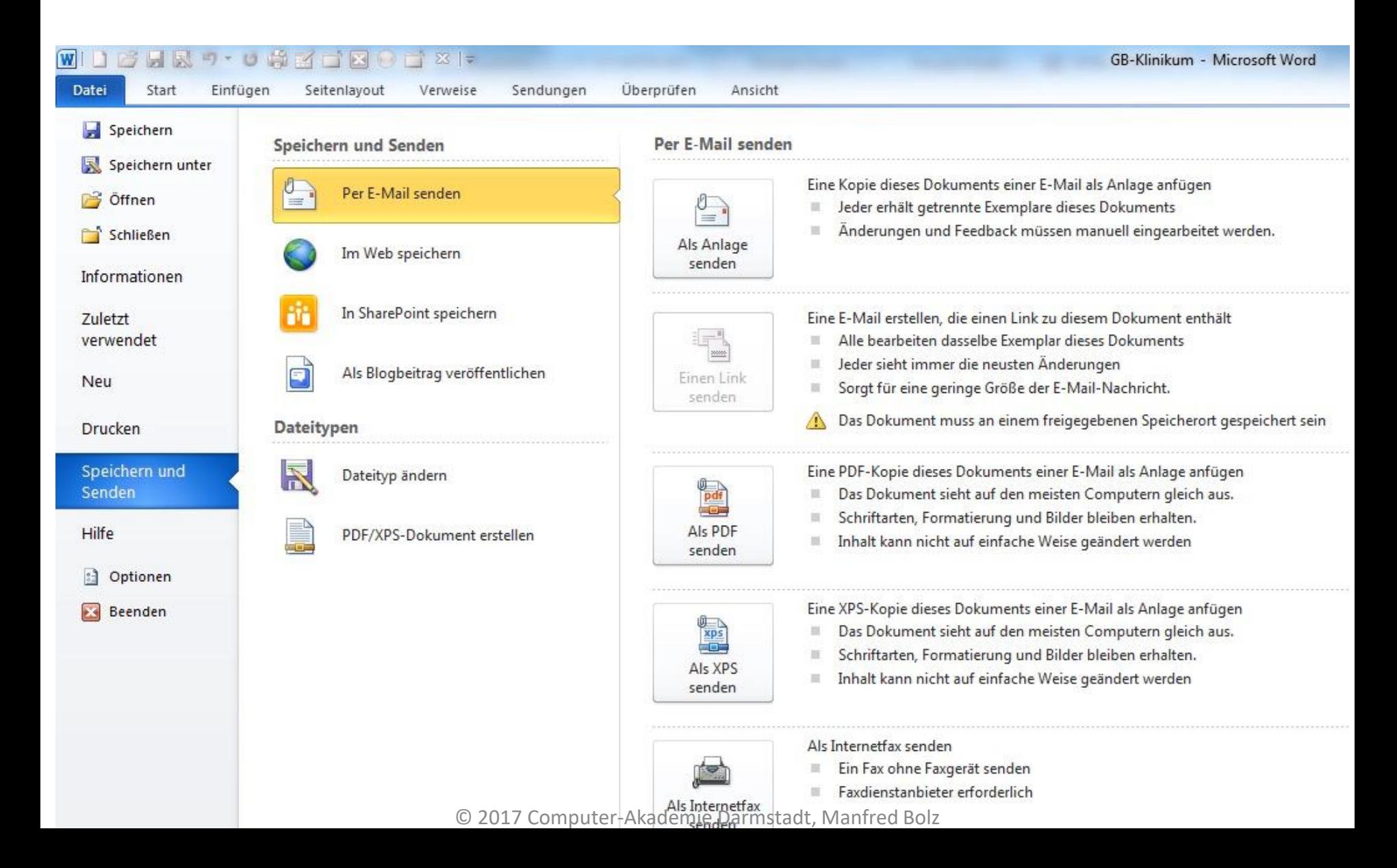

### Den Inhalt der Zwischenablage zeitsparend per E-Mail versenden

- Klassisch: **Strg + Umschalt + M** = neue E-Mail.
- im Nachrichtenfenster **Strg + V** = Einfügen der Zwischenablage

### **Fast Track:**

- gewünschte Information mit **Strg + C** in die Zwischenablage kopieren
- In Outlook zum Posteingang wechseln (STRG + 1)
- **Strg + V** = neue E-Mail mit dem Inhalt der Zwischenablage
- Empfänger sowie Betreff ergänzen  $\rightarrow$  senden

### Hyperlinks versenden

- Zugriffsberechtigung beachten
- Keine Hyperlinks auf die lokale Festplatte

01001100010000100100000 01.001291

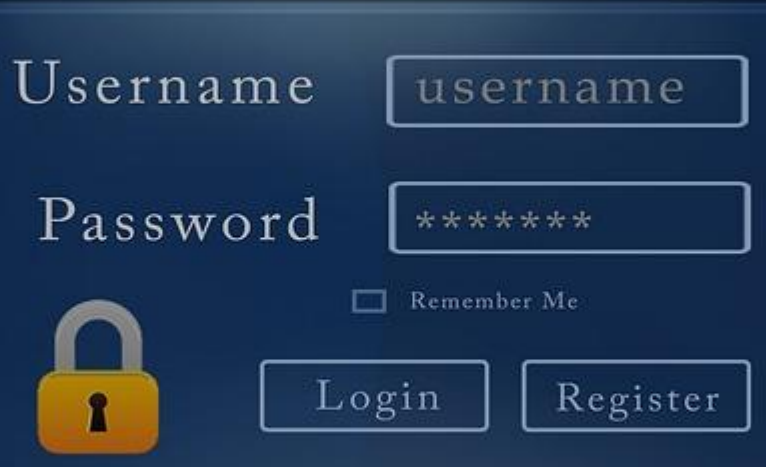

### Grafiken einfügen

- Einfügen Grafik
	- Platziert das Foto im Textteil ≠ Anhang
	- Keine (Datei-) Größenänderung möglich

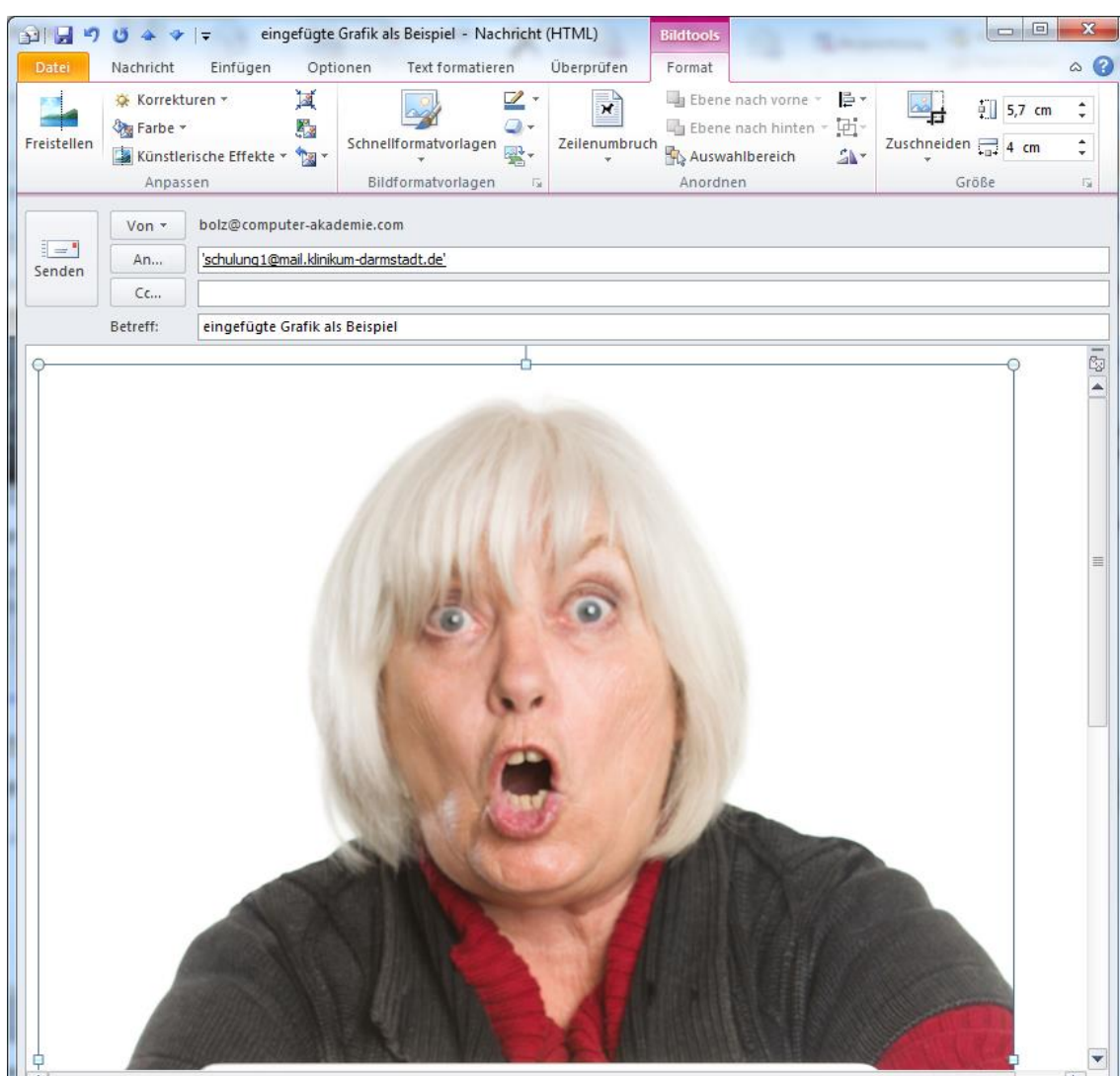

## Bildtools

- Formatierung / Anpassung von Bildern im **Textteil** 
	- Anordnung zum Text
	- Freistellen
	- Zuschneiden (komprimieren nicht vergessen)
	- Kreativ werden

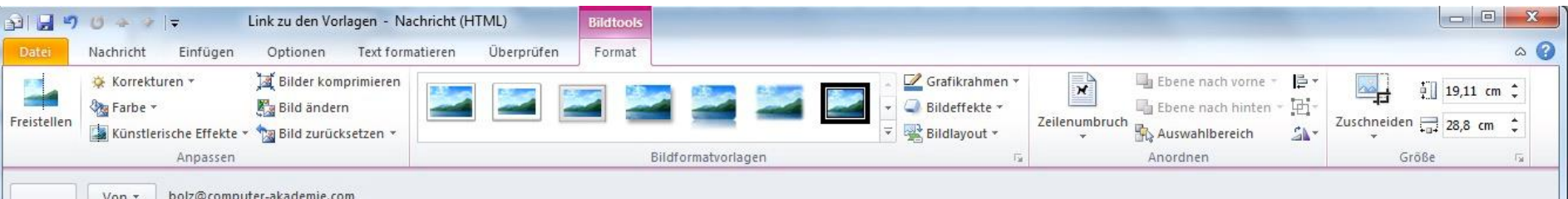

### Versenden von Grafiken / Fotos

• Windows Explorer Funktion

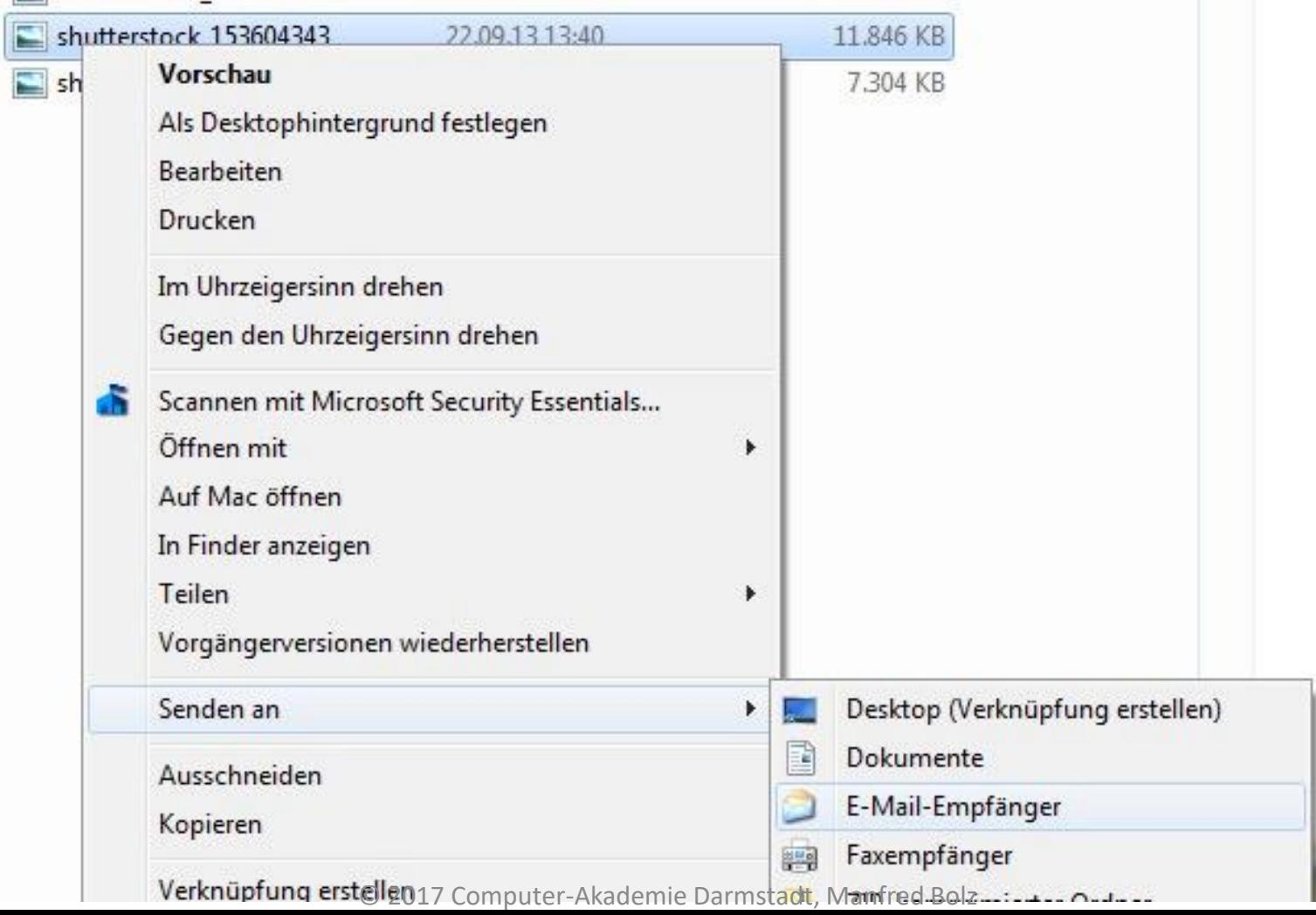

### Dateigrößen minimieren

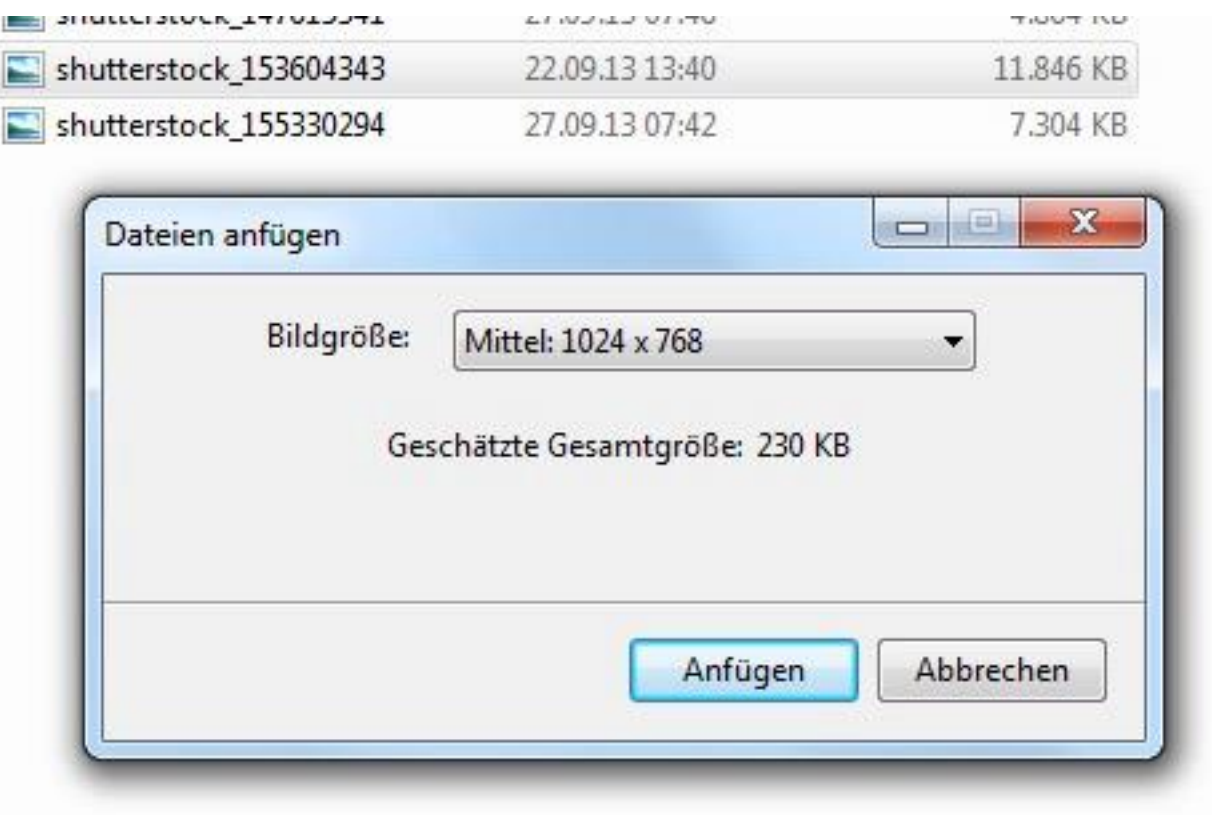

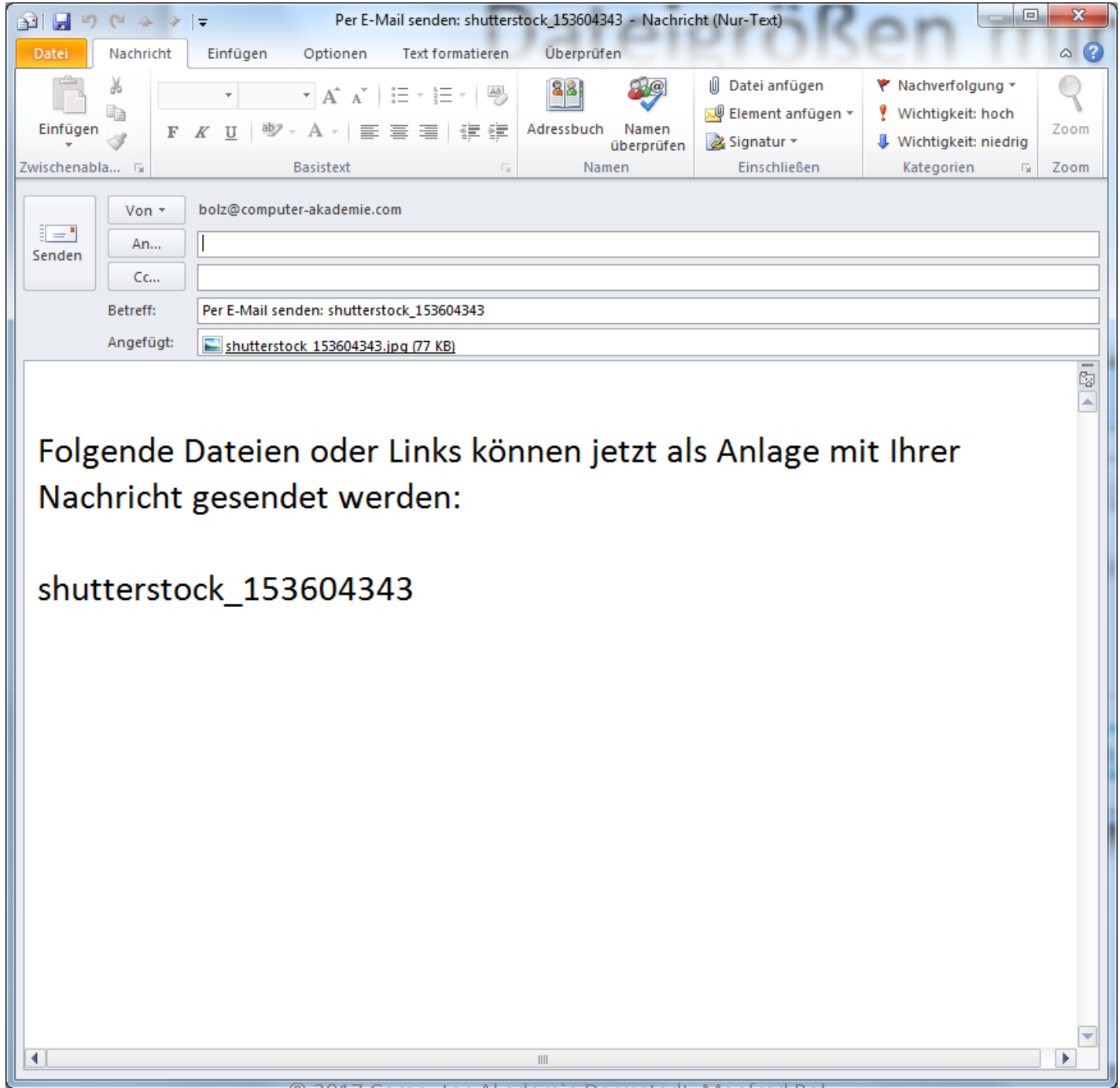

© 2017 Computer-Akademie Darmstadt, Manfred Bolz

### Neu: Screenshot senden

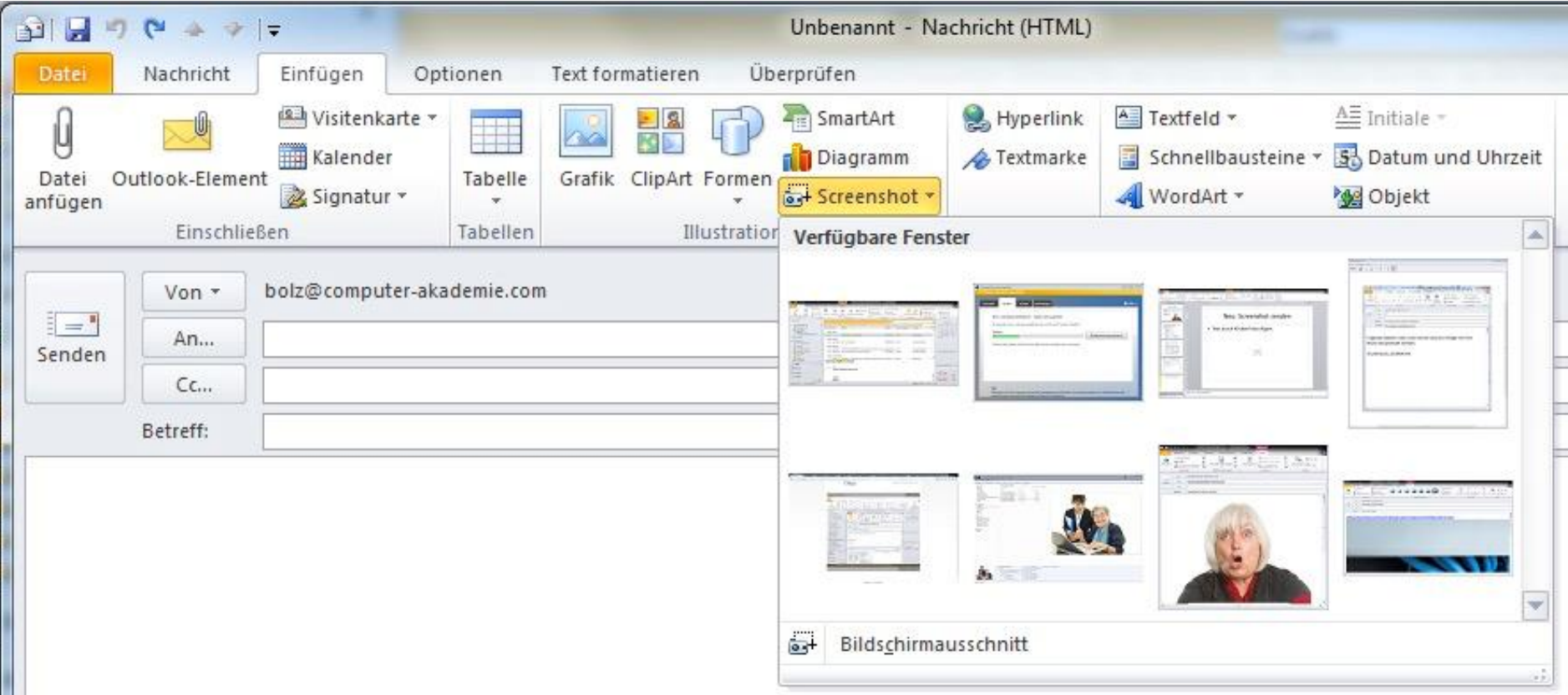

- Nur NICHT **minimierte** Fenster
- Bildschirmausschnitt nur vom zuletzt verlassenen Fenster

### E-Mail Eingang signalisieren

V Uriginalnachricht bei Antworten und weiterleitungen ignorieren

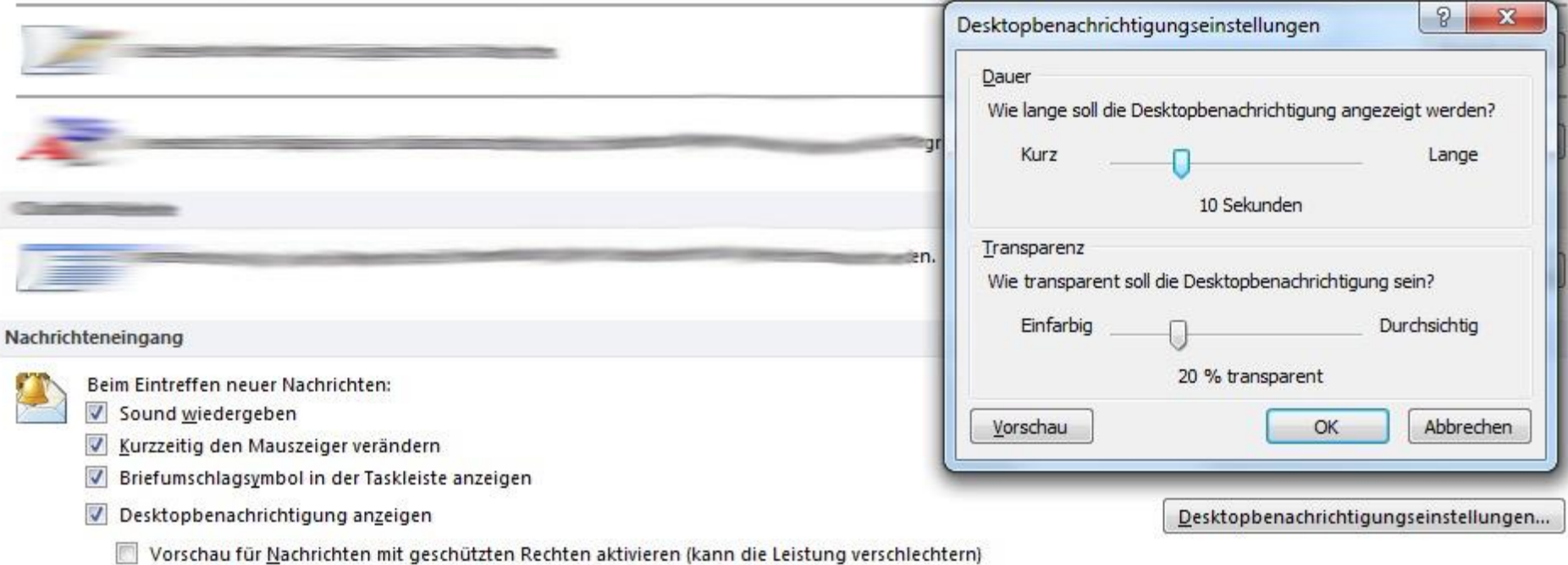

#### Ändern des Sounds für neue E-Mail-Nachrichten

Sound wird in der Systemsteuerung stellen je nach der Version von Microsoft Windows-Betriebssystems, die Sie verwenden, der<br>Systemsteuerung Ansicht ausgewählt ist, und ob Sie verwenden eine 32 oder 64-Bit-Betriebssystem od

- 1. Beenden Sie Outlook.
- 2. Öffnen Sie die Systemsteuerung.

Am einfachsten finden Sie Sound Systemsteuerung unter Windows, und dann geöffnet ist die Suchfeld oben im FensterSoundeingeben.

3. Klicken Sie im Dialogfeld Sound auf der Registerkarte Sounds unter Programmereignisse und dort unter Windows auf Posteingangsbenachrichtigung.

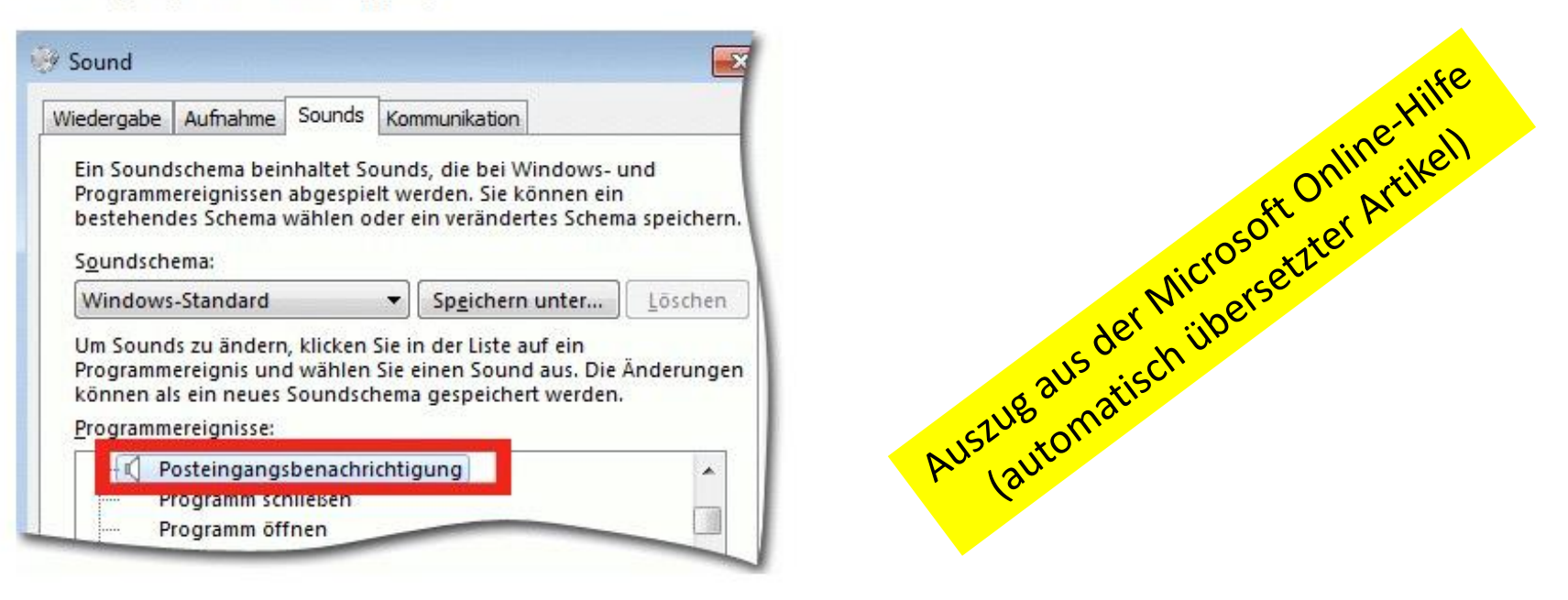

4. Klicken Sie auf Durchsuchen, und wählen Sie eine andere Audiodatei aus.

### Postfach aufräumen

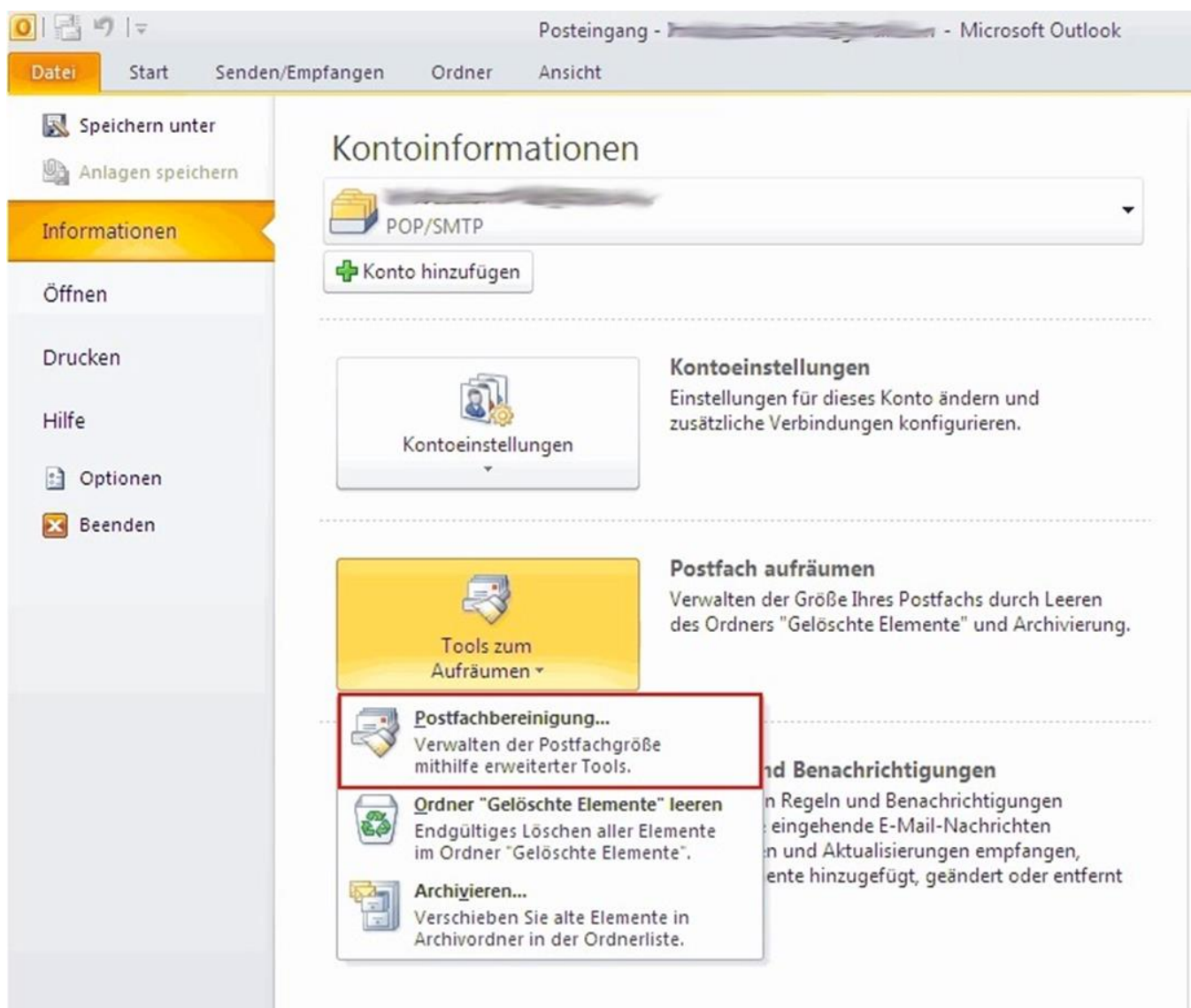

### E-Mail weiterleiten

- "Klassisches Weiterleiten"
	- E-Mail Text wird im Nachrichtentext-Teil eingefügt
- Als Anlage weiterleiten

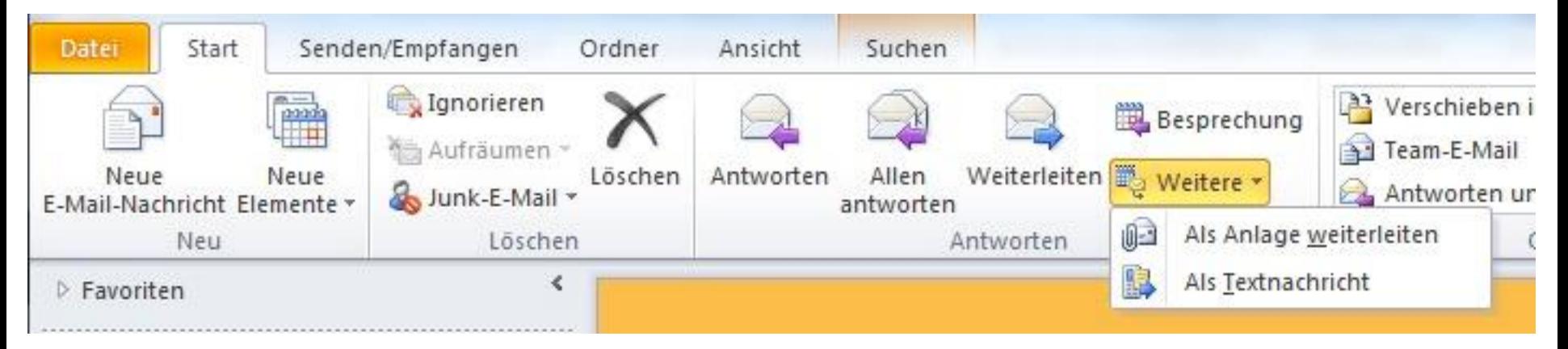

### E-Mail erneut versenden

- E-Mail Text muss (nach Versand) korrigiert werden
- Anhang vergessen
- Neuer Empfänger, gleicher Inhalt
- Ordner gesendete Elemente  $\rightarrow$  Aktionen

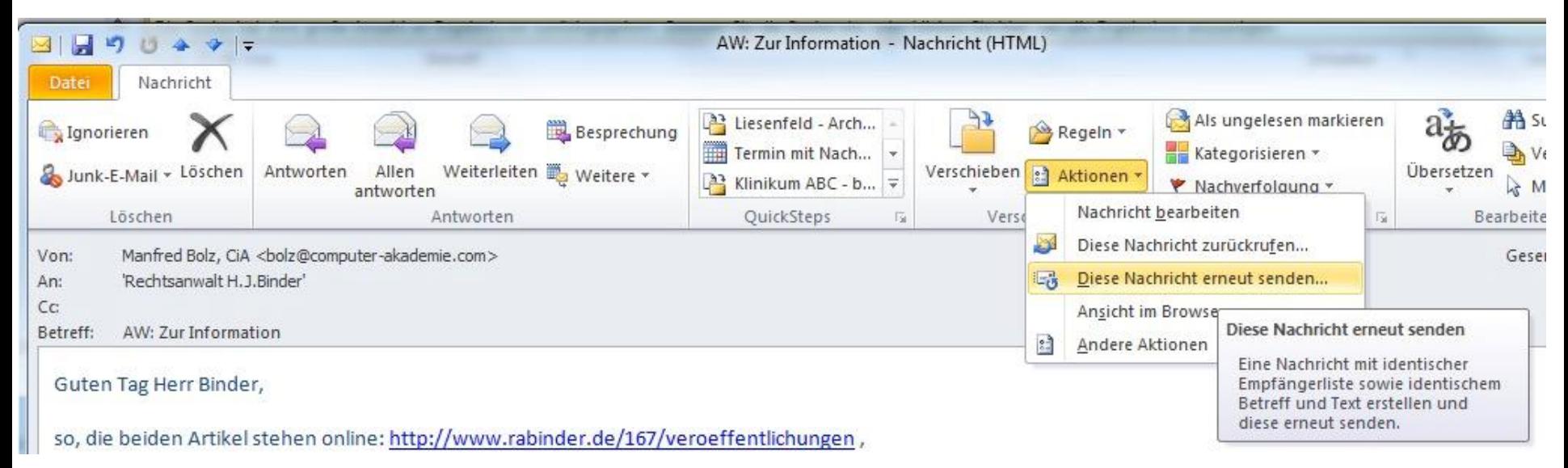

### Fenster automatisch schließen

• Beim Antworten / Weiterleiten einer E-Mail bleibt das Fenster der Originalnachricht geöffnet

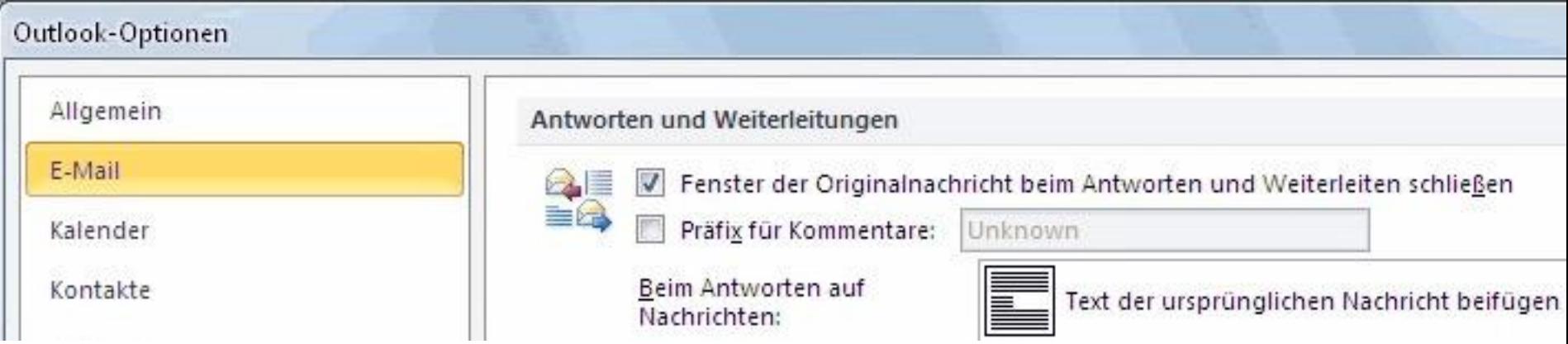

### Regeln

- Automatische Prozesse angewendet auf Posteingang
- Bedingungen definieren
- Regeln aktivieren / aussetzen
- Beispiele:
	- E-Mails vom Absender X in einen Ordner verschieben
	- E-Mails mit Betreff Y weiterleiten an

### E-Mails hervorheben

- Beispiel: E-Mails vom Absender Prof. Dr. med. X sollen im Posteingang rot eingefärbt werden
- Register Ansicht
	- Ansichtseinstellungen
	- Bedingte Formatierung
	- Schriftart und Bedingung definieren

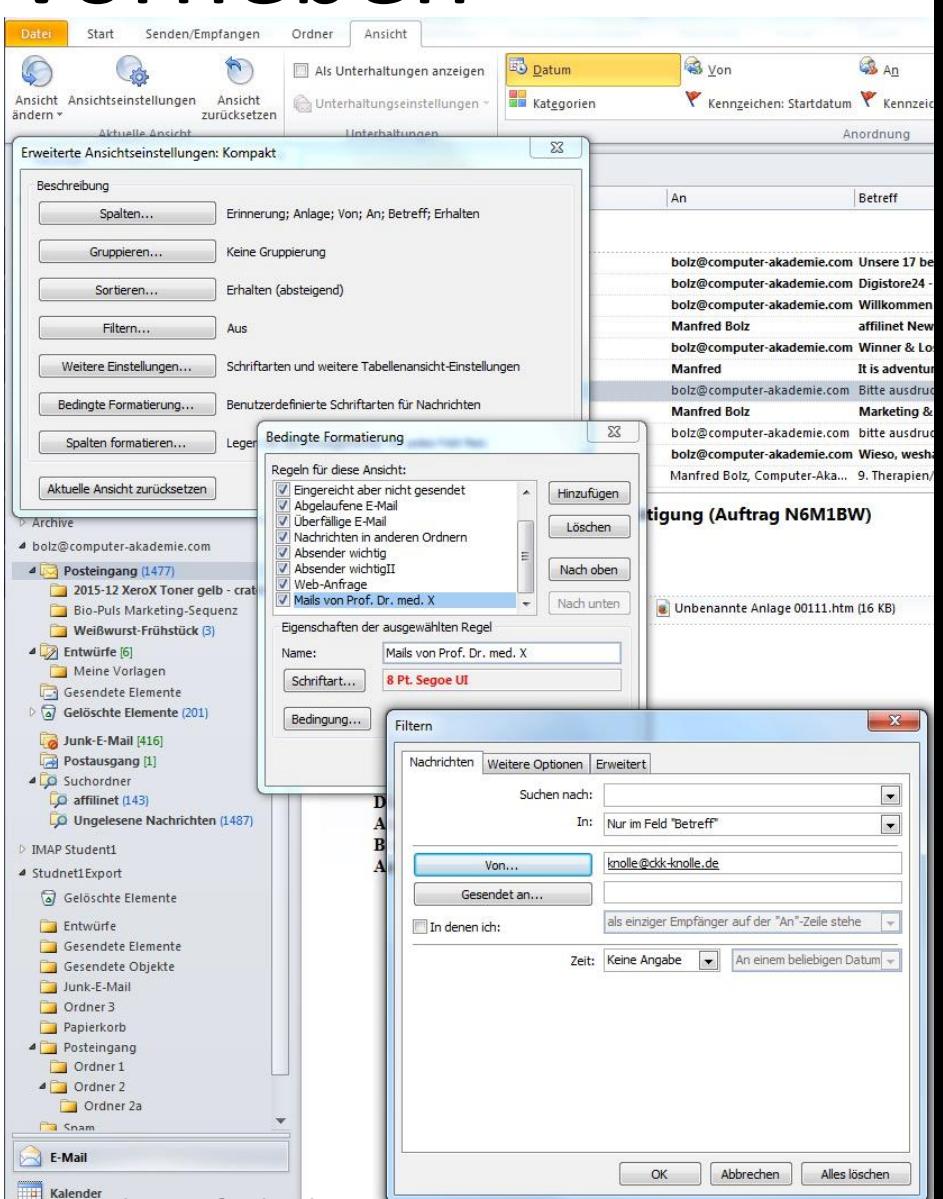

### Schnellbausteine Word / Outlook

- Word & Outlook: Einfügen / Schnellbausteine = Textbausteine
- Office Standard: jeweils eigene Einträge

Word: Outlook:

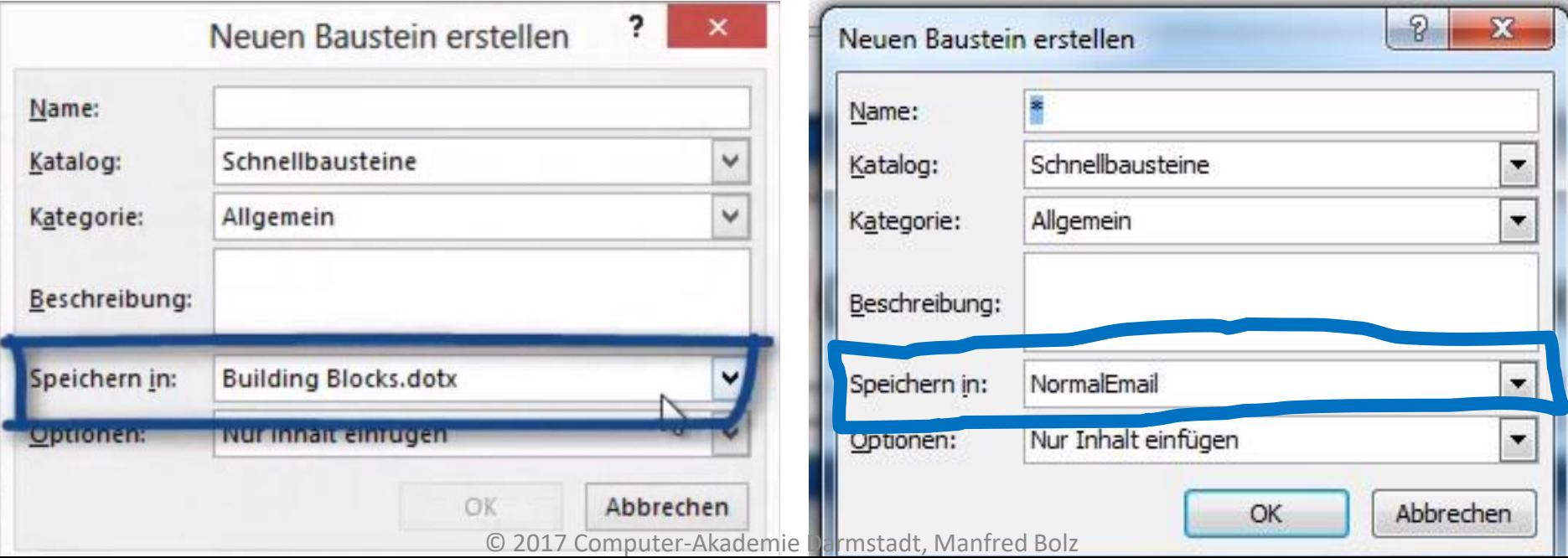

### Gemeinsame Schnellbausteine Word / Outlook

- 1. Outlook schließen!
	- 1. Wechsel in den persönlichen Profilordner des Benutzers: Windows Explorer / Adresszeile: %appdata%
	- 2.  $\blacktriangleright$  Microsoft  $\blacktriangleright$  Templates
	- 3. Kontextmenü / neue Verknüpfung zur Datei NormalEmail.dot
	- 4. Verknüpfung ausschneiden
	- 5. Wechsel in den Ordner Microsoft Word Startup
	- 6. Einfügen der Verknüpfung zur NormalEmail.dot

### Gemeinsame Schnellbausteine Word / Outlook

- 2. Word öffnen
	- 1. Inhalt des Textbausteins schreiben und markieren
	- 2. Einfügen / Schnellbausteine / Auswahl im Schnellbausteinkatalog speichern
	- 3. Speichern in:

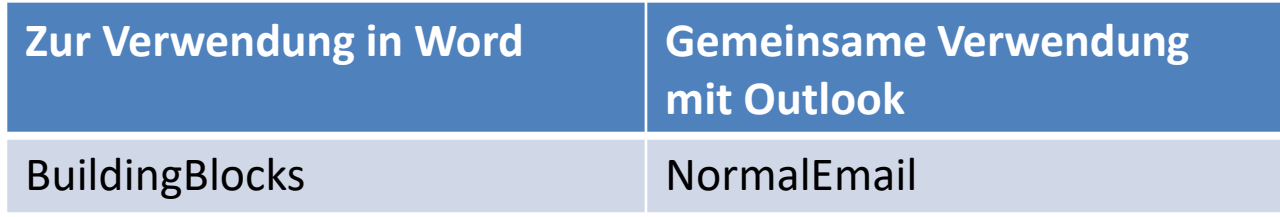

- 3. Test Outlook
	- 1. Einfügen / Schnellbaustein

### Gemeinsame Schnellbausteine Word / Outlook

4. Bei Erstellen neuer Textbausteine in Word:

# Outlook schließen

### Anzeige der Kalenderwoche

#### Anzeigeoptionen

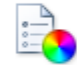

Standardkalenderfarbe:  $\bullet$  .

Diese Farbe für alle Kalender verwenden

#### Schriftart für Datumsnavigator:

Schriftart... 8 Pt. Segoe UI

Aufforderungen zum Hinzufügen durch Klicken im Kalender anzeigen

 $\blacktriangledown$ Wochennummern in der Monatsansicht und im Datumsnavigator anzeigen

Anzeige im Minikalender und in der **Monats**ansicht

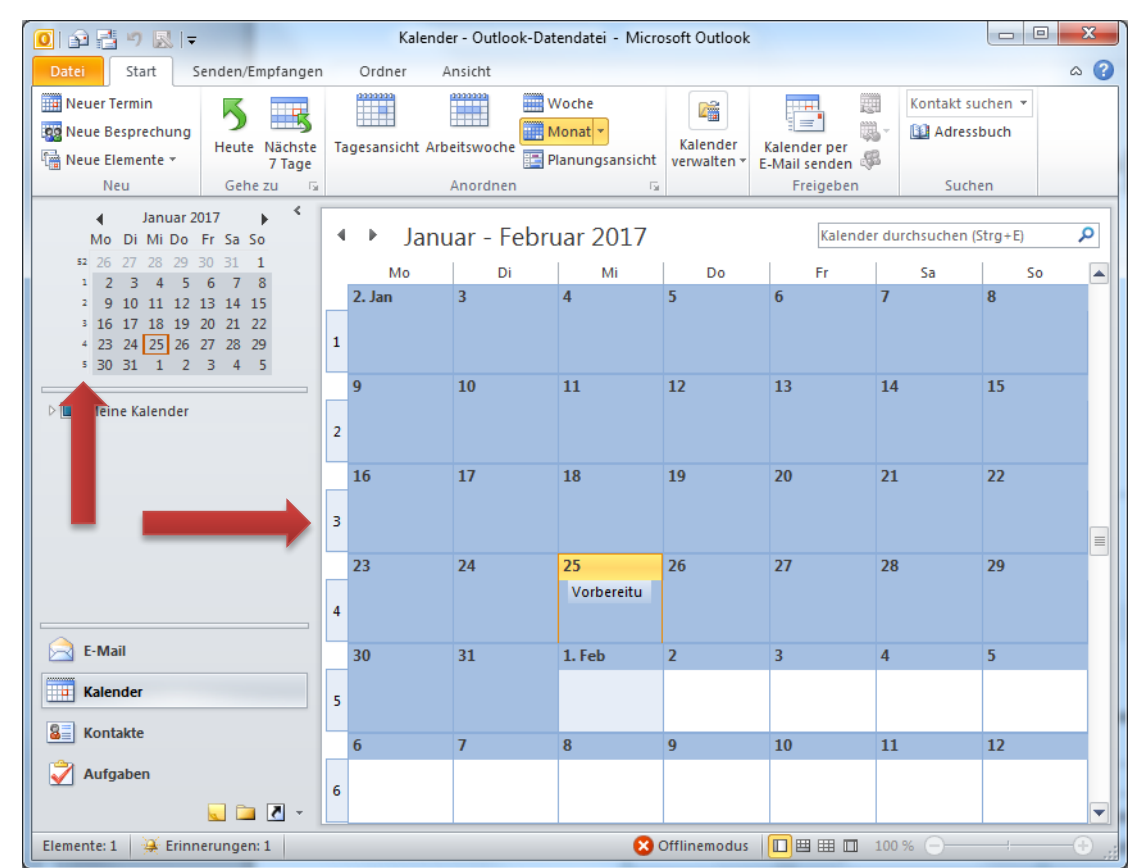

### Kontakte verknüpfen

• Aufgaben und Termine lassen sich mit Kontakten verknüpfen

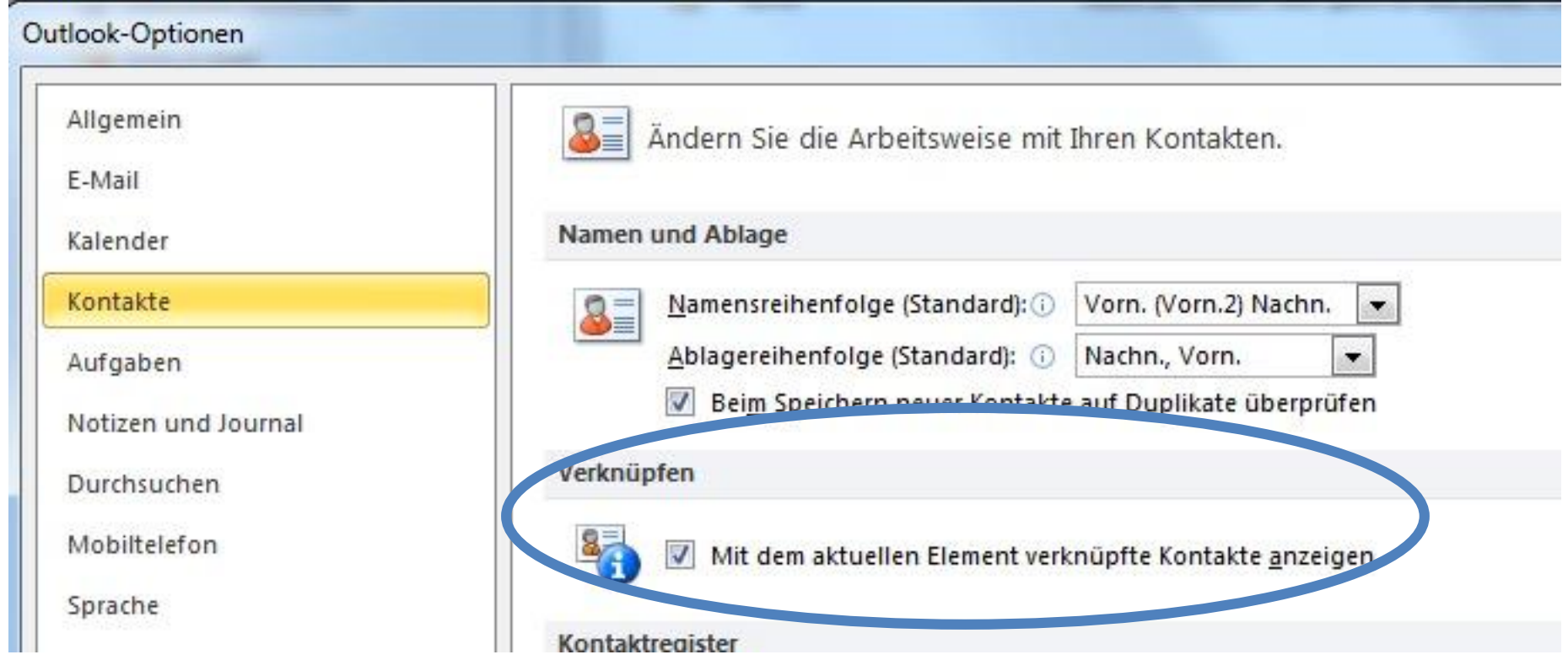

### Kontakte verknüpfen

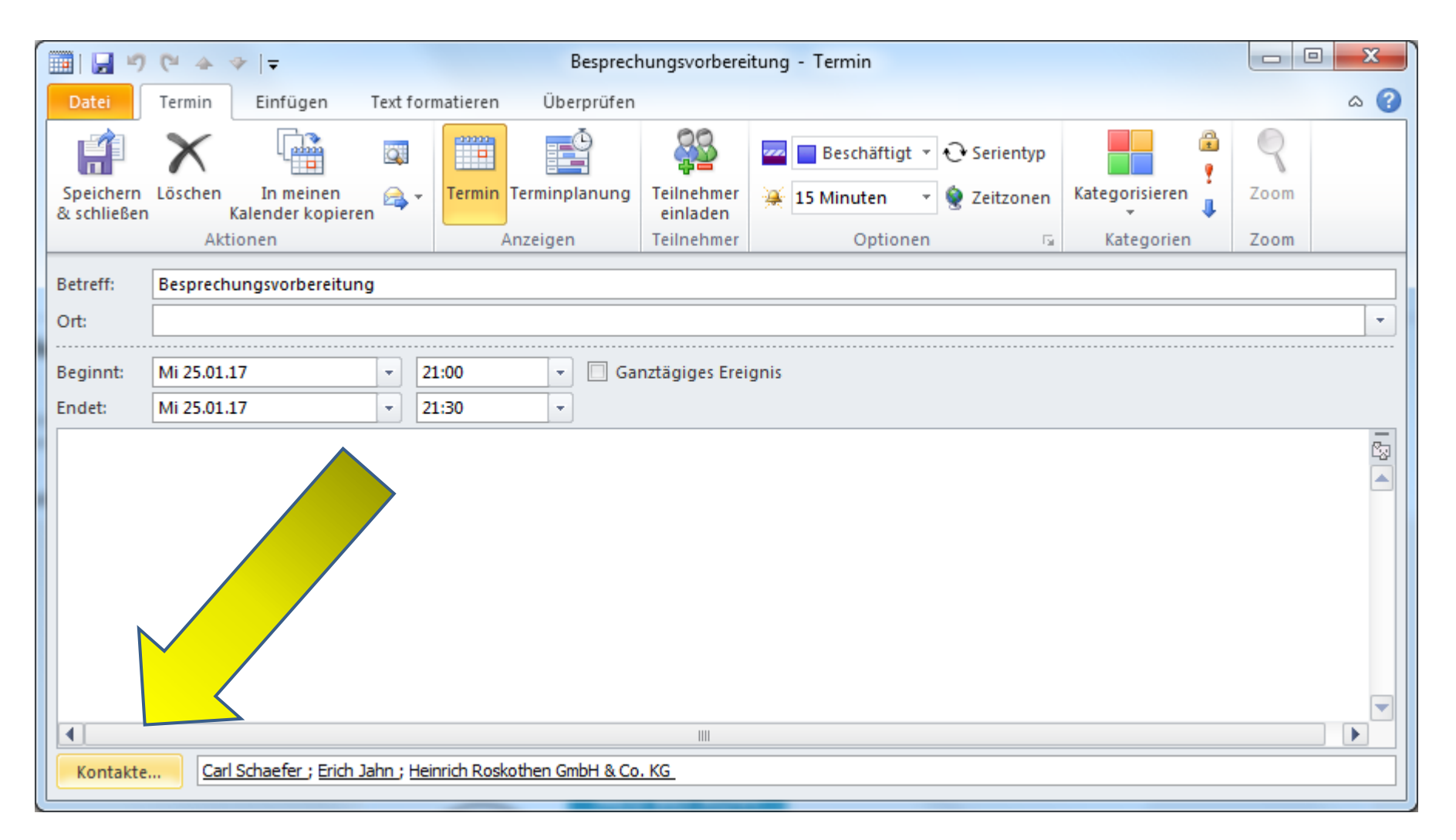

### Outlook, der Routenplaner

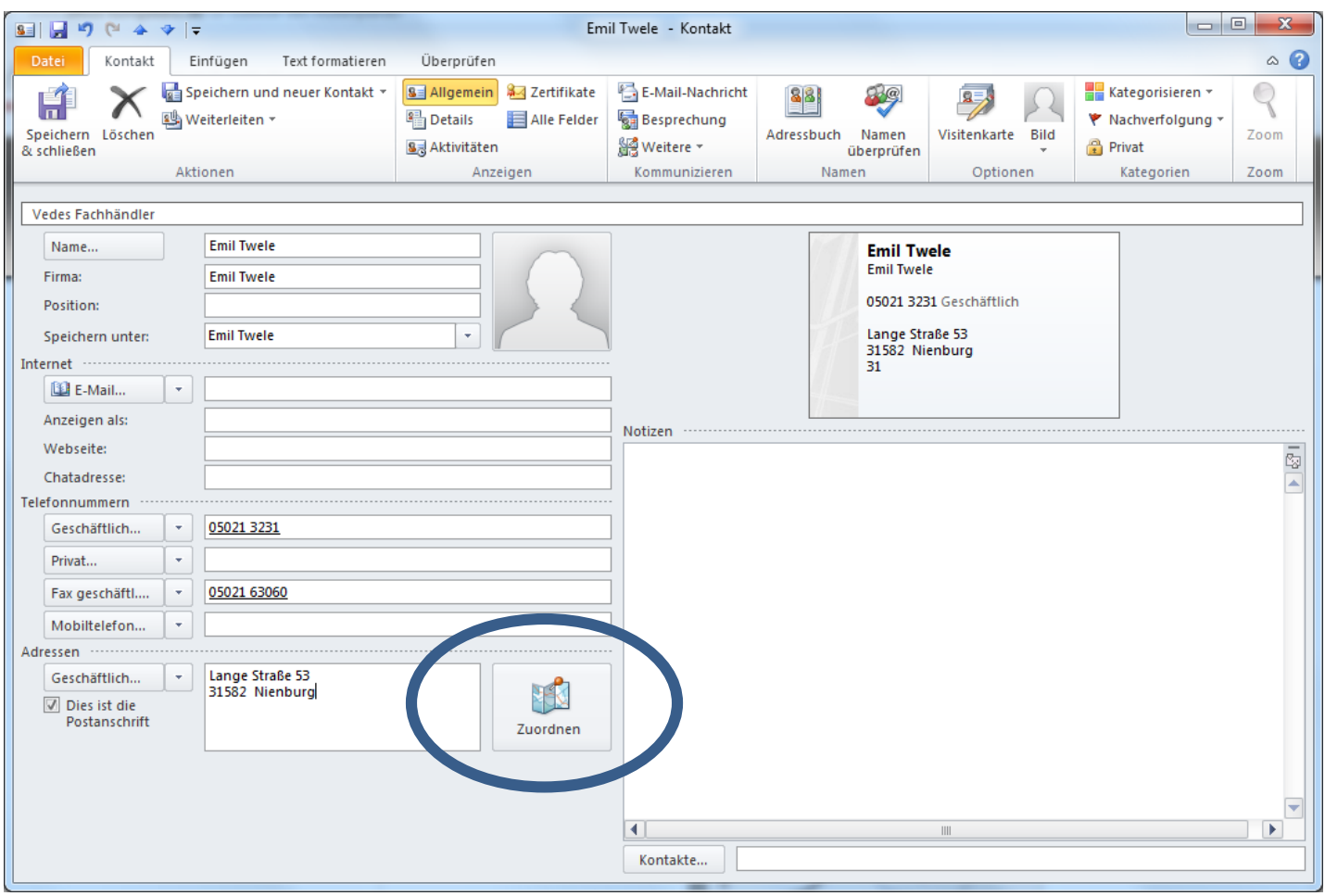

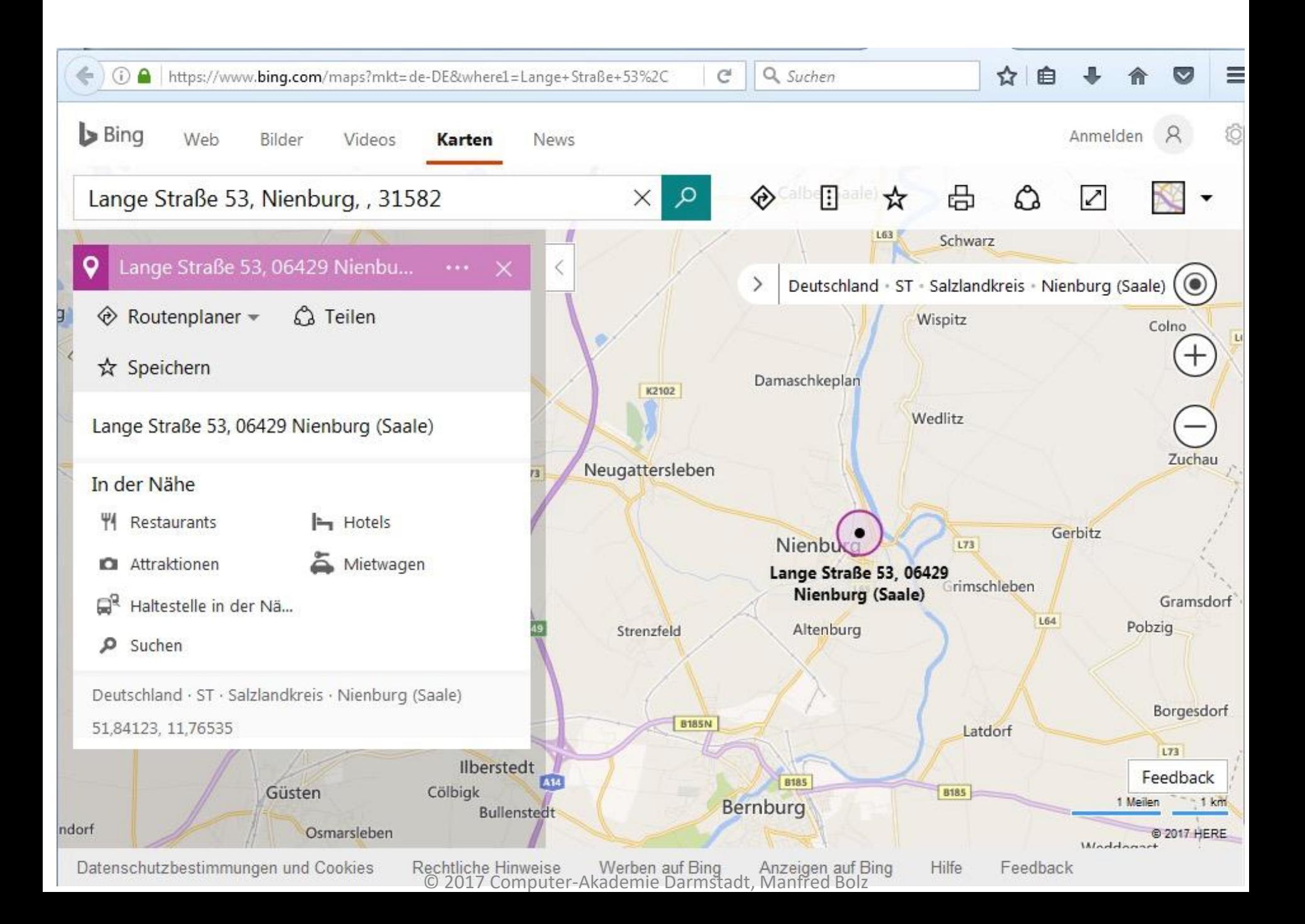

- E-Mail mit
	- Annähernd gleichem Inhalt
	- Gleiche Empfänger
	- Anrede, Grußformel
	- Gleichem Ablageort

– . . .

- Strg+Umschalt+M = neue E-Mail
- Eingabe der immer wiederkehrenden Informationen
- Auswahl der Optionen
	- Lesebestätigung
	- Ablageort

– . . .

• Datei speichern unter  $\rightarrow$  Dateityp Vorlage

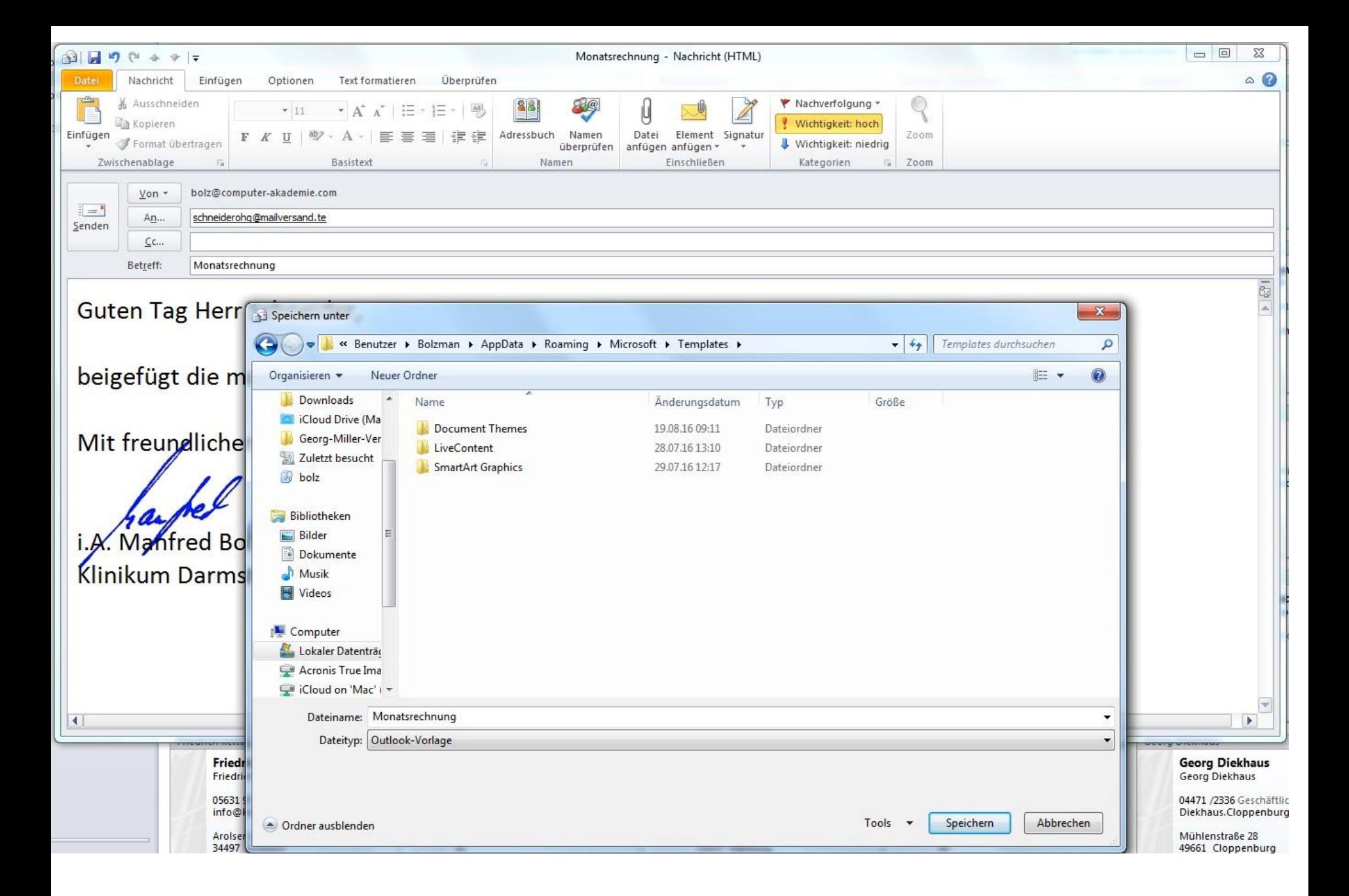

• Vorlage nutzen Date Start Senden/Empfangen Ordner Ansicht Ignorieren Ħ Besprechung (frustrierend): Aufräumen \* Löschen Weiterleiten in Weitere \* Neue Neue Antworten Junk-E-Mail E-Mail-Nachricht Elemente antworten Neu Antworten é. E-Mail-Nachricht – Neue Elemente / **D** Favoriten E Termin -93 Besprechung Weitere Elemente<sup>®</sup> 公田 Von  $\mathbf{S}$ Kontakt Posteino Aufgabe 4 Datum: Heute Formular auswählen Andreas Graap Textnachricht (SMS) affilinet Status eMail E-Mail-Nachricht mit Suchen in Vorlagenim Weitere Elemente 吃 Öffentliche Nachricht in diesem Ordner bereitstellen 鬼 Kontaktgruppe Dateisystem PC Wissen 39 Aufgabenanfrage Excel Neuer Journaleintrag Outlook (259) Postausgang Notiz RSS-Feeds G Internetfax 4 Q Suchordner 臣 Formular auswählen... ..o Outlook Tipps (209) Ungelesene Nachrichten (260)  $\begin{bmatrix} 1 \end{bmatrix}$ InfoPath-Formular auswähl DO Wichtige Nachrichten Outlook-Datendatei... **D. Archive** 

IODEIAIVILEV TIDO COM IM ALITECA

- Im Explorer %appdata%
- Microsoft Femplates
- Vorlage auf das Taskleistensymbol von Outlook ziehen
- = automatisch angeheftet (Sprungliste)
- Nutzung: Kontextmenu rechte Maustaste

© 2017 Computer-Akademi

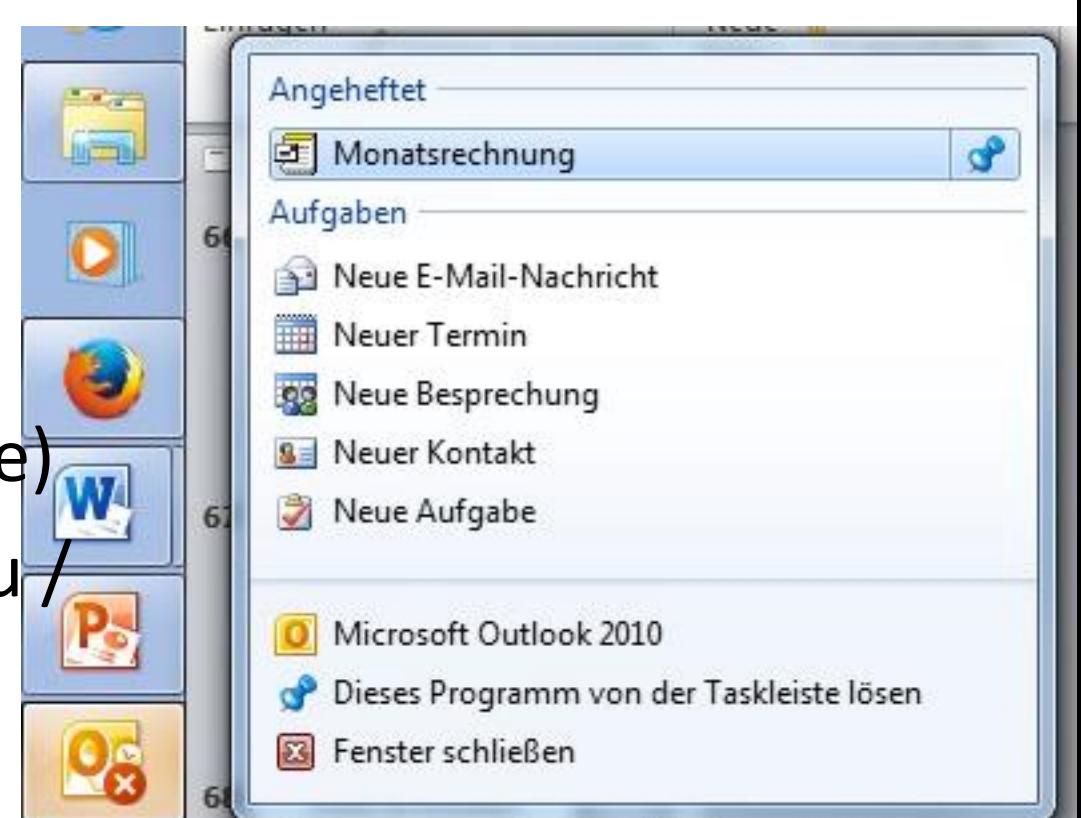

### Monatsanzeige Minikalender

• Anzahl der Monate (Monatszeilen) bestimmen

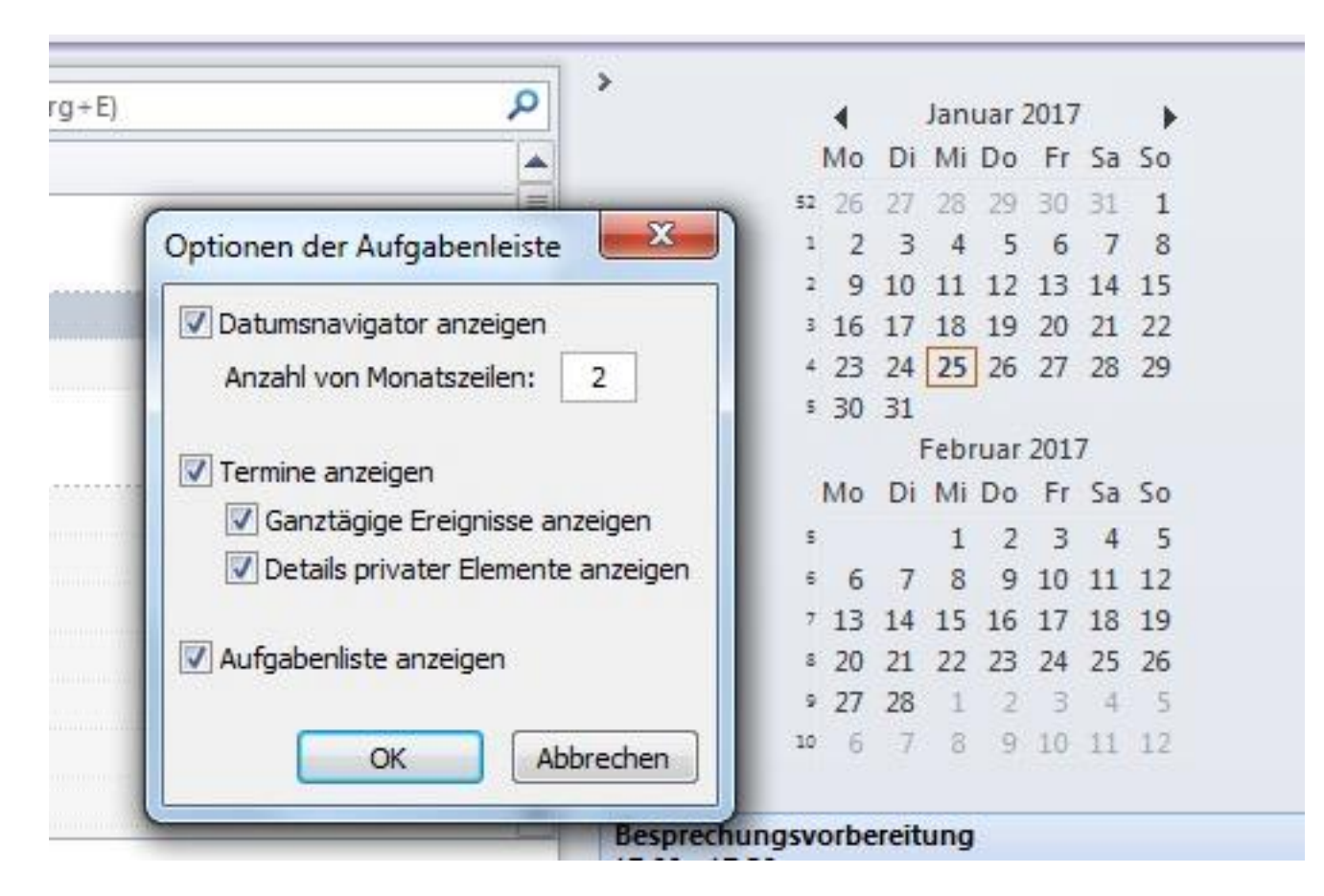

© 2017 Computer-Akademie Darmstadt, Manfred Bolz

### Kontakt

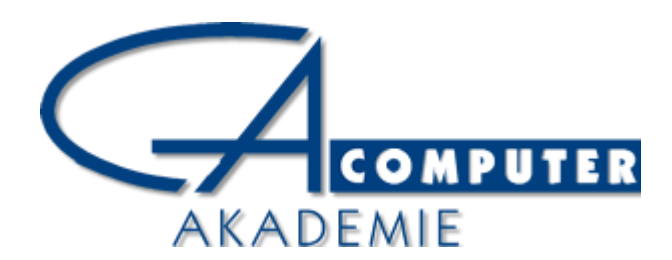

- Manfred Bolz
- Computer-Akademie
- Heinrich-Hertz-Str. 6 64295 Darmstadt
- Telefon: 06151 42 89 037
- E-Mail: info@computer-akademie
- Internet: www.computer-akademie.com